# **Manuale OpenTrasparenza**

*Release version: latest*

**Opencontent**

**08 lug 2019**

## Indice

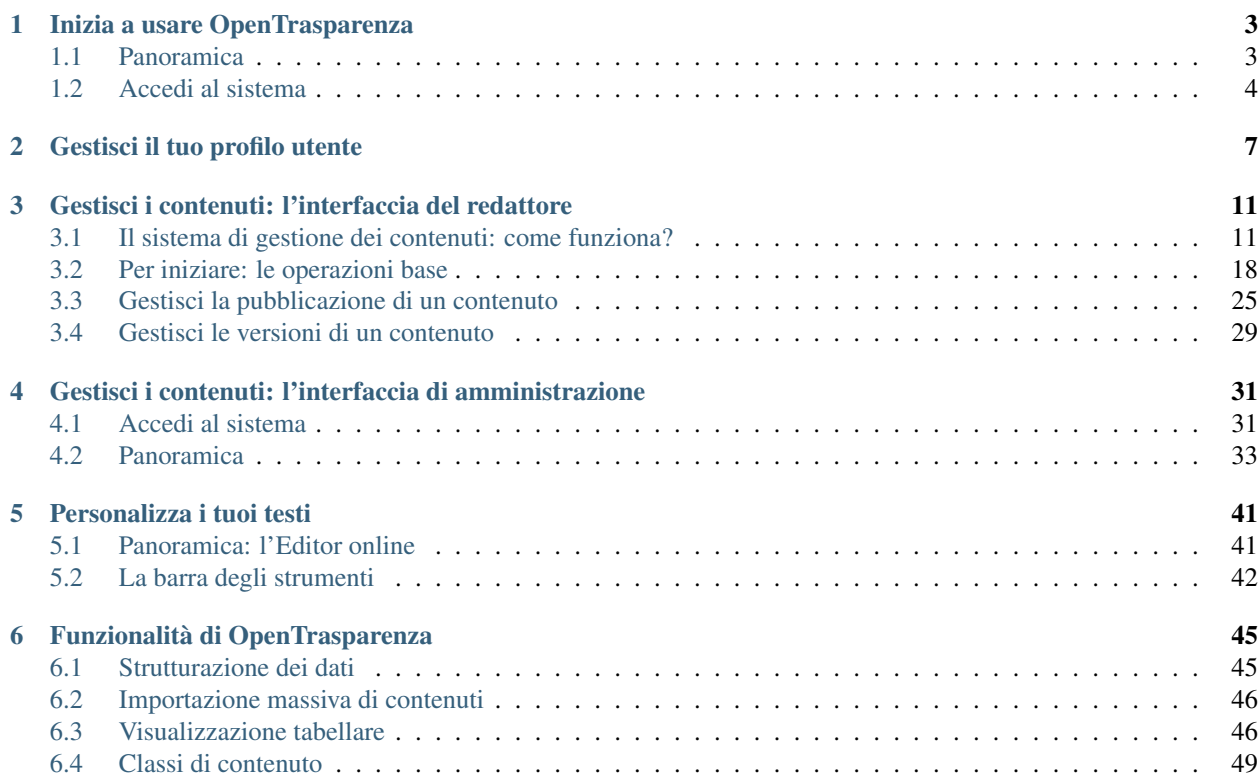

Guida per il redattore

è uno strumento web che consente di mantenere in ordine la sezione «Amministrazione Trasparente» del sito di un ente, grazie alle interfacce intuitive e a diversi controlli automatici a disposizione dei redattori.

Il sistema è basato sulla piattaforma Open Source eZ Publish ed è orientato alla . A disposizione dei redattori infatti ci sono molte classi di contenuto che permettono di strutturare in maniera specifica molte tipologie di dato. I contenuti, una volta inseriti, possono essere organizzati facilmente in tabelle, elenchi o liste automatiche.

Grazie all'impostazione grafica moderna, permette alle amministrazioni pubbliche di presentarsi con un sito web conforme alle normative vigenti, accessibile e in linea con le direttive AgID.

Il sistema riproduce la struttura ad albero basata sulla .

Questo Manuale OpenTrasparenza è una guida per il redattore all'utilizzo del sistema e alla gestione dei contenuti e fornisce informazioni preziose su come utilizzare tutte le funzioni fornite dalla piattaforma OpenTrasparenza.

## CAPITOLO 1

## Inizia a usare OpenTrasparenza

### <span id="page-6-1"></span><span id="page-6-0"></span>**1.1 Panoramica**

•

•

è un sistema di gestione dei contenuti web, appartenente alla *suite* , che si basa sulla piattaforma *open source* eZ Publish.

Per quanto riguarda la gestione dei contenuti, OpenTrasparenza condivide molte funzionalità con tutti i prodotti OpenPA che si basano proprio su questa piattaforma *open source*.

L"interfaccia di un sito OpenPA è pensata per semplificare la creazione e la gestione dei contenuti del sito web da parte degli utenti redattori. La maggior parte delle attività di gestione del sito web, infatti, può essere eseguita tramite un'interfaccia che si integra perfettamente nel front-end del sito web, rendendo così la gestione dei contenuti intuitiva, facile da imparare e da utilizzare.

Su OpenPA ci sono infatti due modalità che permettono per lavorare con i contenuti del sito: l'interfaccia del redattore (front-end) e l'interfaccia di amministrazione (back-end).

La maggior parte del lavoro, su un sito OpenPA - basato su piattaforma eZ Publish -, avviene tramite l'interfaccia del redattore. Gli elementi di questa interfaccia vengono visualizzati solo dagli utenti che appartengono a un gruppo con privilegi, per esempio, di Editor o Amministratore. Pertanto, gli ospiti del sito, anche se sono registrati, non possono accedere a questa interfaccia.

Per istruzioni su come accedere all'interfaccia del redattore, fai riferimento alla sezione "Accedi al sistema".

L'accesso e l'utilizzo delle funzioni di gestione dei contenuti nell'interfaccia del redattore è descritto nella sezione «Gestisci i contenuti».

Le attività amministrative più complesse, invece, come la gestione degli utenti e la progettazione del sito, vengono eseguite tramite l'interfaccia di amministrazione. Generalmente solo gli utenti avanzati, come amministratori di siti e webmaster, devono utilizzare l'interfaccia di amministrazione. In ogni caso, tutte le attività di modifica che possono essere eseguite tramite l'interfaccia del redattore possono anche essere eseguite tramite l'interfaccia di amministrazione.

## <span id="page-7-0"></span>**1.2 Accedi al sistema**

Per accedere al sistema è necessario spostarsi in fondo alla pagina e cliccare sul pulsante Accedi con il tuo account.

@ 2018 Comune di Cesiomaggiore powered by OpenPa con il supporto di OpenContent Scarl

Accedi con il tuo account Crea il tuo account

Inserisci il tuo nome utente e password e quindi fai clic sul pulsante Login.

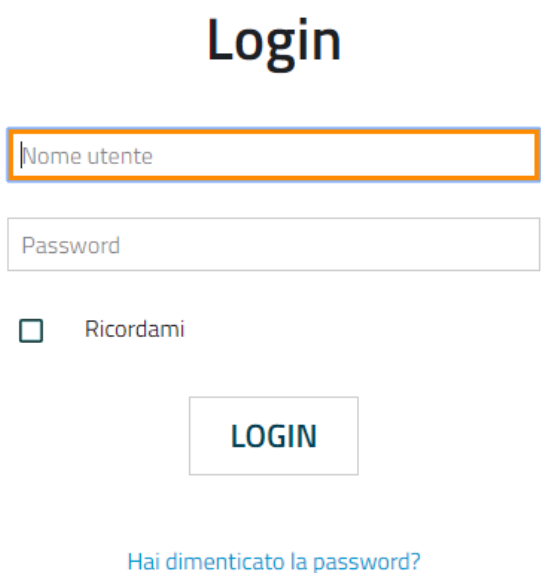

Nel caso in cui le informazioni fornite (Username o Password) non siano valide (o non siano corrette), verrà mostrato il seguente messaggio:

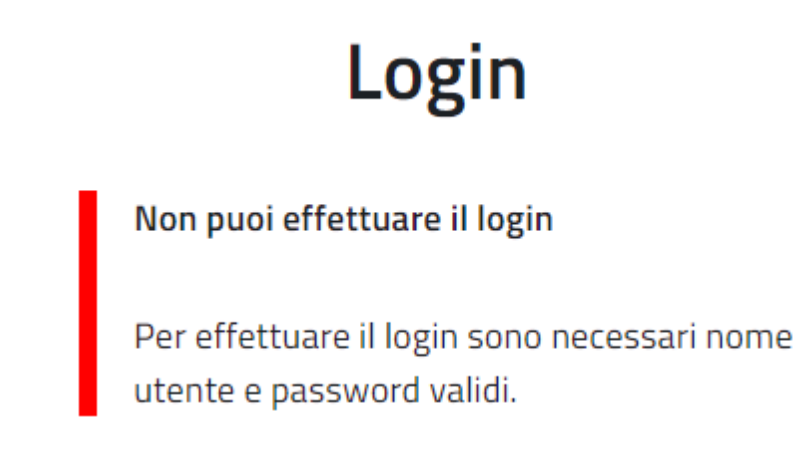

#### *Messaggio di accesso non riuscito*

Se l'accesso invece va a buon fine, comparirà in alto la barra degli strumenti del redattore e in fondo alla pagina i link Profilo utente, Strumenti e

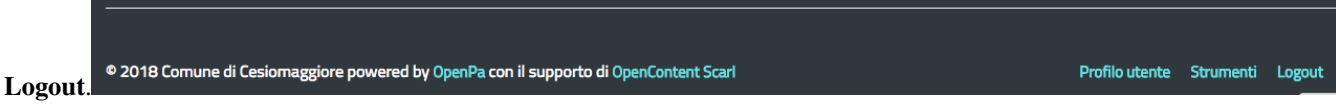

# CAPITOLO 2

## Gestisci il tuo profilo utente

<span id="page-10-0"></span>I dettagli personali e le preferenze dell'account associati a un account utente sono chiamati «Profilo utente». Per visualizzare o modificare il tuo profilo utente, puoi utilizzare l'interfaccia del redattore.

Una volta effettuato l'accesso al sistema, l'interfaccia del sito web può essere utilizzata per modificare alcune delle informazioni personali nel tuo profilo utente. Dopo aver effettuato l'accesso, fai clic sul link Profilo utente posizionato - per impostazione predefinita - nell'angolo in basso a destra della pagina. Verrà visualizzata una pagina che mostra le impostazioni correnti e contiene collegamenti a pagine in cui è possibile configurare le preferenze (descritte di seguito). Per modificare le tue informazioni personali, fai clic sul pulsante Modifica profilo.

© 2018 Comune di Cesiomaggiore powered by OpenPa con il supporto di OpenContent Scarl

Una bozza è un contenuto che è stato inserito in eZ Publish ma che non è ancora stato pubblicato. Le bozze possono essere nuovi contenuti o modifiche a contenuti esistenti. I visitatori del sito non possono vedere il contenuto della bozza, ma l'utente che ha creato la bozza può accedervi, modificarla ed eventualmente pubblicarla.

Per visualizzare tutte le pagine in cui sono state salvate le bozze:

Accedi al tuo profilo utente come descritto sopra.

© 2019 Comune di Tarvisio powered by OpenPa con il supporto di OpenContent Scarl

Pannello strumenti Il mio profilo Logout

Profilo utente Strumenti Logout

Clicca sul link Le mie bozze.

## **Profilo utente**

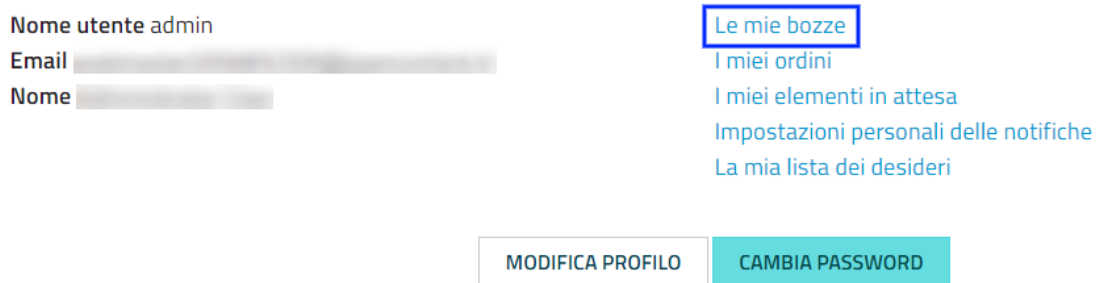

Fai clic sul nome di una bozza (o sul pulsante Modifica sul lato destro della bozza) per riprendere la modifica.

## Le mie bozze

#### **SVUOTA BOZZE**

Questi sono gli oggetti correnti sui quali stai lavorando. Le bozze sono tue e possono essere viste solo da te. Puoi sia modificare le bozze o eliminarle se non ti servono più.

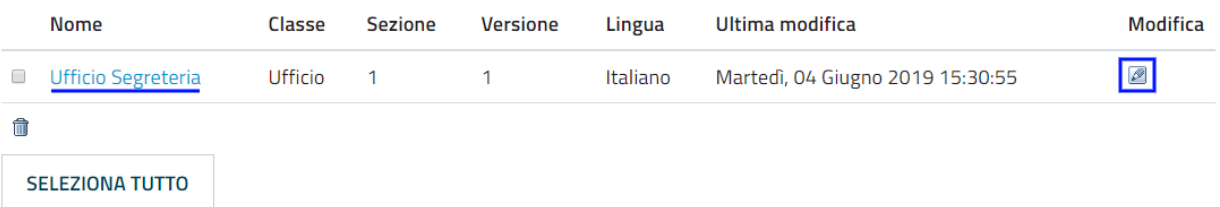

Verrà visualizzata l'interfaccia di modifica standard. Dopo aver apportato le modifiche, puoi pubblicare l'oggetto oppure salvarlo di nuovo come bozza per la successiva modifica.

Per eliminare le bozze, fai clic sul pulsante Svuota bozze.

### Le mie bozze

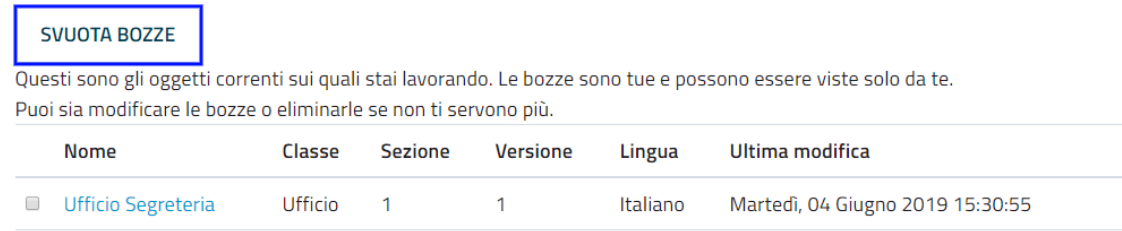

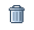

**SELEZIONA TUTTO** 

**Modifica** 

 $\mathscr{B}$ 

## Le mie bozze

#### SVUOTA BOZZE

Questi sono gli oggetti correnti sui quali stai lavorando. Le bozze sono tue e possono essere viste solo da te. Puoi sia modificare le bozze o eliminarle se non ti servono più.

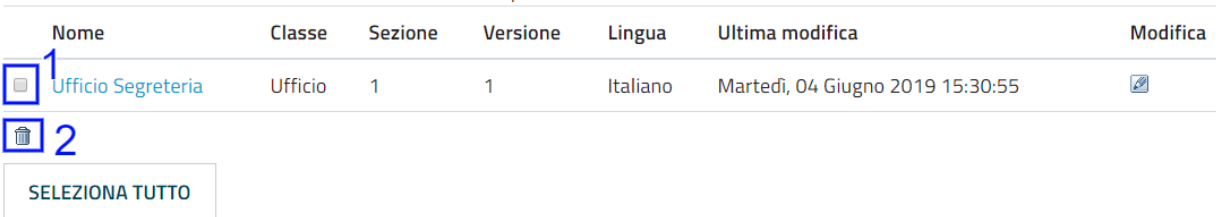

# CAPITOLO 3

## <span id="page-14-0"></span>Gestisci i contenuti: l'interfaccia del redattore

Questa sezione spiega come gestire i tuoi contenuti attraverso l'interfaccia del redattore.

Per gestire i contenuti del sito web, è necessario aver effettuato l'accesso come utente con diritti di modifica (per impostazione predefinita, bisogna essere un membro dei gruppi Editor o Amministratori).

## <span id="page-14-1"></span>**3.1 Il sistema di gestione dei contenuti: come funziona?**

Tutti i siti web appartenenti alla suite OpenPA, che si basano sulla piattaforma eZ Publish, hanno un forte orientamento alla strutturazione dei dati.

La strutturazione dei dati e, quindi, la gestione dei contenuti avviene attraverso le cosiddette classi di contenuto.

I siti appartenenti alla suite OpenPA infatti possono supportare vari tipi di contenuto, come immagini, articoli, file multimediali, forum, moduli di feedback, ecc.

Ogni particolare tipo di contenuto viene chiamato una classe di contenuto, mentre uno specifico contenuto è chiamato oggetto di contenuto.

Nota bene: alcune tipologie di contenuto sono in comune tra tutti i prodotti della suite OpenPA, mentre altre tipologie sono specifiche per ogni prodotto (es.: OpenCity, OpenTrasparenza, etc.).

#### **3.1.1 Classe di contenuto**

Che cos'è una classe di contenuto?

#### Definizione

Una classe di contenuto è una struttura dati predefinita che rappresenta una specifica tipologia di contenuto.

Una classe di contenuto può essere pensata come un modello per un particolare tipo di contenuto che esprime gli attributi di quell'oggetto. Ad esempio, la classe di contenuto dell'Avviso contiene attributi come titolo, data di pubblicazione, breve descrizione, testo dell'avviso, ecc. Sebbene non tutti questi attributi siano obbligatori, fanno tutti parte della classe di contenuto dell'avviso, quindi tutti gli oggetti di contenuto basati su questa classe possono contenere dati per tutti gli attributi definiti dalla classe di contenuto.

#### Un sistema per la mappatura della realtà

Le classi di contenuto servono per avere una mappatura quasi uno a uno tra contenuti del sistema web e la realtà. Questo presenta numerosi vantaggi, come ad esempio la facilità di organizzare ricerche mirate (solo su determinate tipologie di contenuto) o l'esportazione dei contenuti in formato Open Data.

### **3.1.2 Oggetto di contenuto**

Gli oggetti di contenuto possono essere sia singoli oggetti sia contenitori che contengono altri oggetti situati al di sotto di essi nell'albero dei contenuti. Ad esempio, uno o più oggetti di tipo Avviso (*contenuti*) possono essere memorizzati sotto un oggetto di tipo Pagina del sito (*contenitore*). Quando viene visualizzato l'oggetto Pagina del sito, questo visualizza automaticamente un elenco di riepilogo degli oggetti di tipo Avviso memorizzati al di sotto di esso.

Ogni classe di contenuto ha un modello diverso per la visualizzazione degli attributi di un oggetto di contenuto. Pertanto, solo perché un oggetto contenuto è memorizzato sotto un altro oggetto contenuto nell'albero dei contenuto non significa che l'oggetto contenuto inferiore verrà visualizzato quando viene visualizzato l'oggetto di contenuto più alto. Ad esempio, se «Articolo B» si trova al di sotto di «Articolo A», «Articolo B» non verrà visualizzato quando viene visualizzato «Articolo A», poiché la visualizzazione di elementi situati nella gerarchia inferiore non fa parte del modello di classe del contenuto dell'articolo.

Oltre alle caratteristiche di visualizzazione definite dal modello di ogni classe di contenuto, alcuni oggetti di contenuto possono visualizzare altri oggetti posizionati in qualsiasi punto del sito. Ad esempio, è possibile «incorporare» oggetti in altri oggetti (ad esempio, incorporare un'immagine in un articolo) utilizzando lo strumento di collegamento nell'editor online (descritto di seguito). La classe di contenuto sia dell'oggetto sorgente (in questo esempio, l'articolo) che dell'oggetto oggetto di inclusione (in questo caso l'immagine) determina se consente o meno l'incorporamento dell'oggetto. (Ad esempio, non è possibile incorporare una cartella in un'immagine, non è consentita dalla classe di contenuto Immagine).

### **3.1.3 Attributi**

Ogni classe di contenuto è composta da una serie di voci o campi da compilare (attributi) che rappresenta le principali caratteristiche che quel tipo di contenuto ha.

Per esempio, facendo riferimento alla classe Tasso di assenza, gli attributi che compongono la tipologia di contenuto sono quelli che sono stati individuati come caratteristiche principali di un contenuto di tipo Tasso di assenza (Anno di riferimento, Trimestre, Mese, Contratto, Numero dipendenti, Giorni di presenza, Giorni di assenza, Allegato, Data di archiviazione).

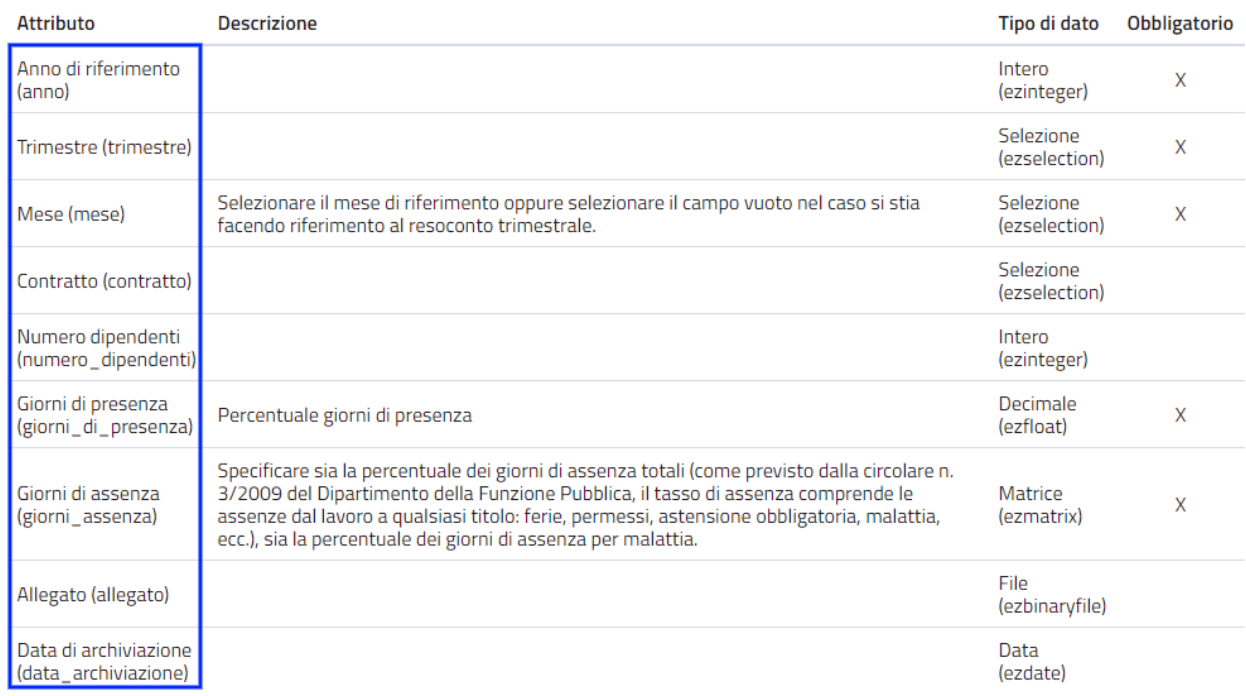

## Classi di contenuto » Tasso di assenza

*La classe* Tasso di assenza *con i suoi attributi.*

Ogni classe di contenuto è costituita da attributi - che variano da una classe all'altra - (ad esempio "Titolo", "Testo", "Data di inizio validità", "Ufficio proponente") e che vanno compilati in fase di creazione e/o modifica dei contenuti: le interfacce di creazione e modifica di un contenuto sono infatti basate sugli attributi specifici di ogni classe di contenuto.

## Modifica Nuovo Tasso di assenza Tasso di assenza

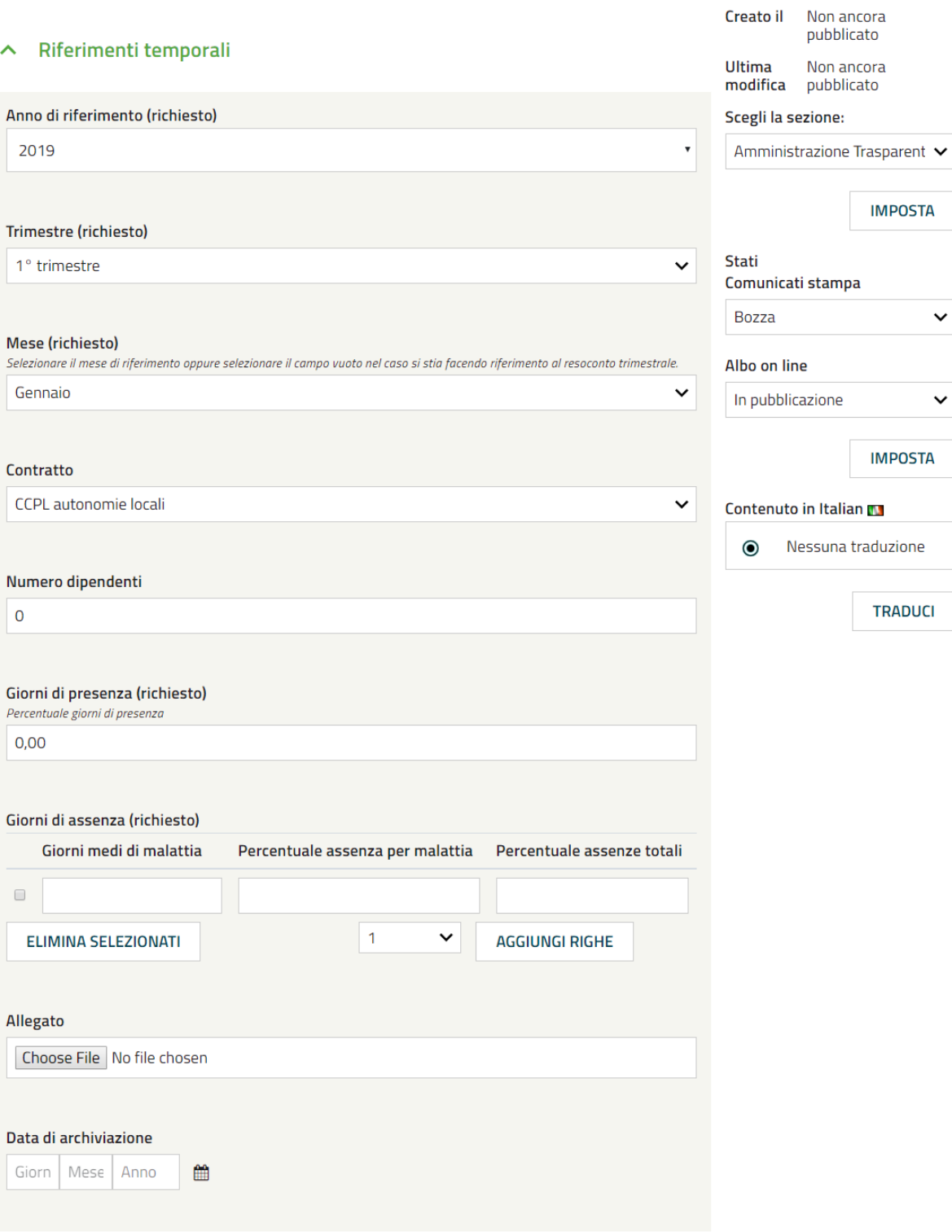

*Interfaccia di creazione e di modifica di un contenuto*

### **3.1.4 Tipologie di attributi**

Alcuni attributi possono essere di tipo "Relazione oggetti", perché mettono in relazione un oggetto con altri presenti nel sistema.

Nel caso della classe di contenuto Avviso, ad esempio, uno degli attributi si chiama Ufficio proponente. In fase di compilazione in quel campo non si scriverà il nome dell'ufficio proponente, ma si cercherà tra gli oggetti di classe "Ufficio" già censiti all'interno del sistema, per selezionare quello che rappresenta l'ufficio proponente per quella circolare.

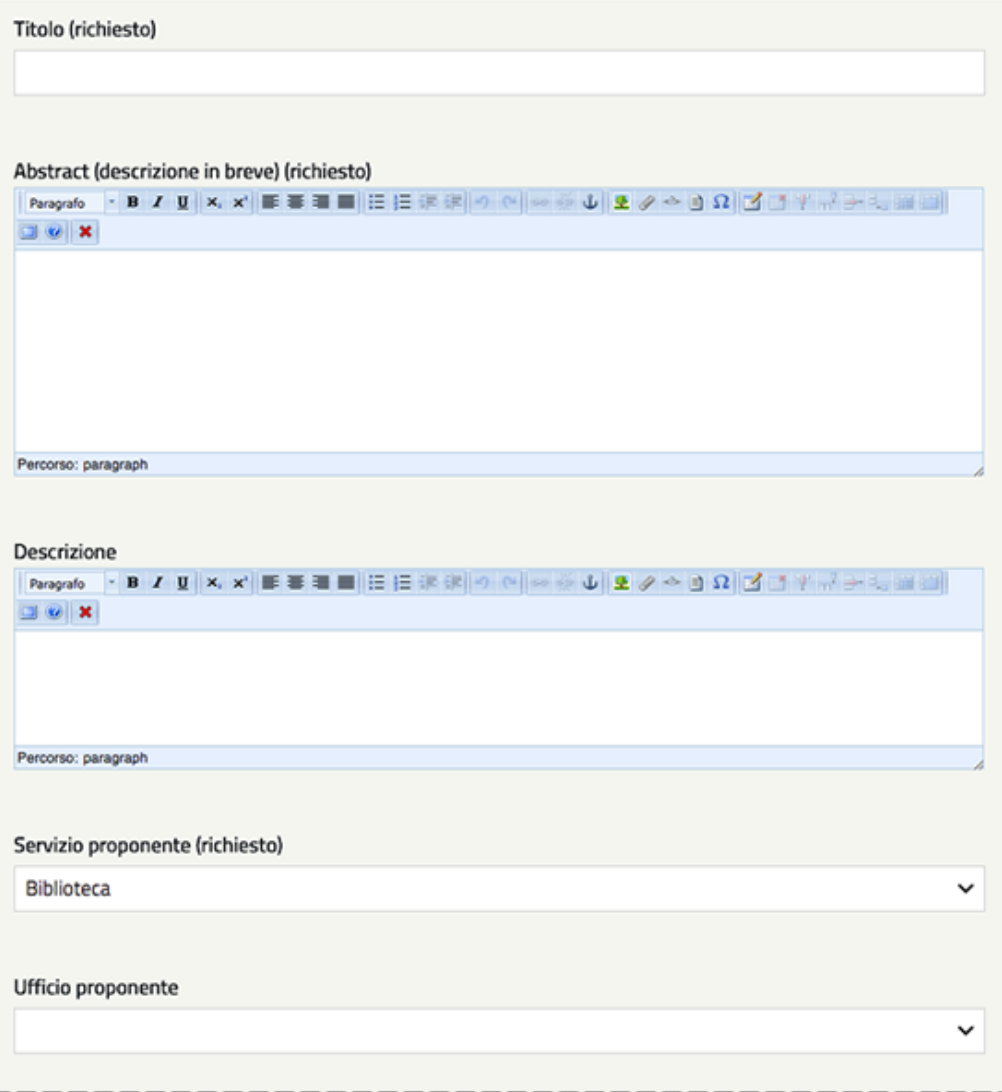

Uno dei vantaggi di questo approccio è che le informazioni vengono salvate e mantenute in un unico punto. Si pensi ad esempio al numero di telefono di un Ufficio: esso è salvato nell'oggetto che rappresenta quell'Ufficio. Quando viene pubblicato un Avviso e si vuole indicare una modalità per richiedere maggiori informazioni, anziché scrivere un numero di telefono direttamente nell'avviso, viene inserito un link verso l'ufficio, che detiene l'informazione.

Se il numero dell'ufficio cambia, non è necessario eseguire un tedioso "trova e sostituisci" all'interno dei contenuti del sito, ma basta aggiornare i contenuti dell'oggetto Ufficio.

# Modifica Interruzione erogazione acqua Ayviso

classe di contenuto

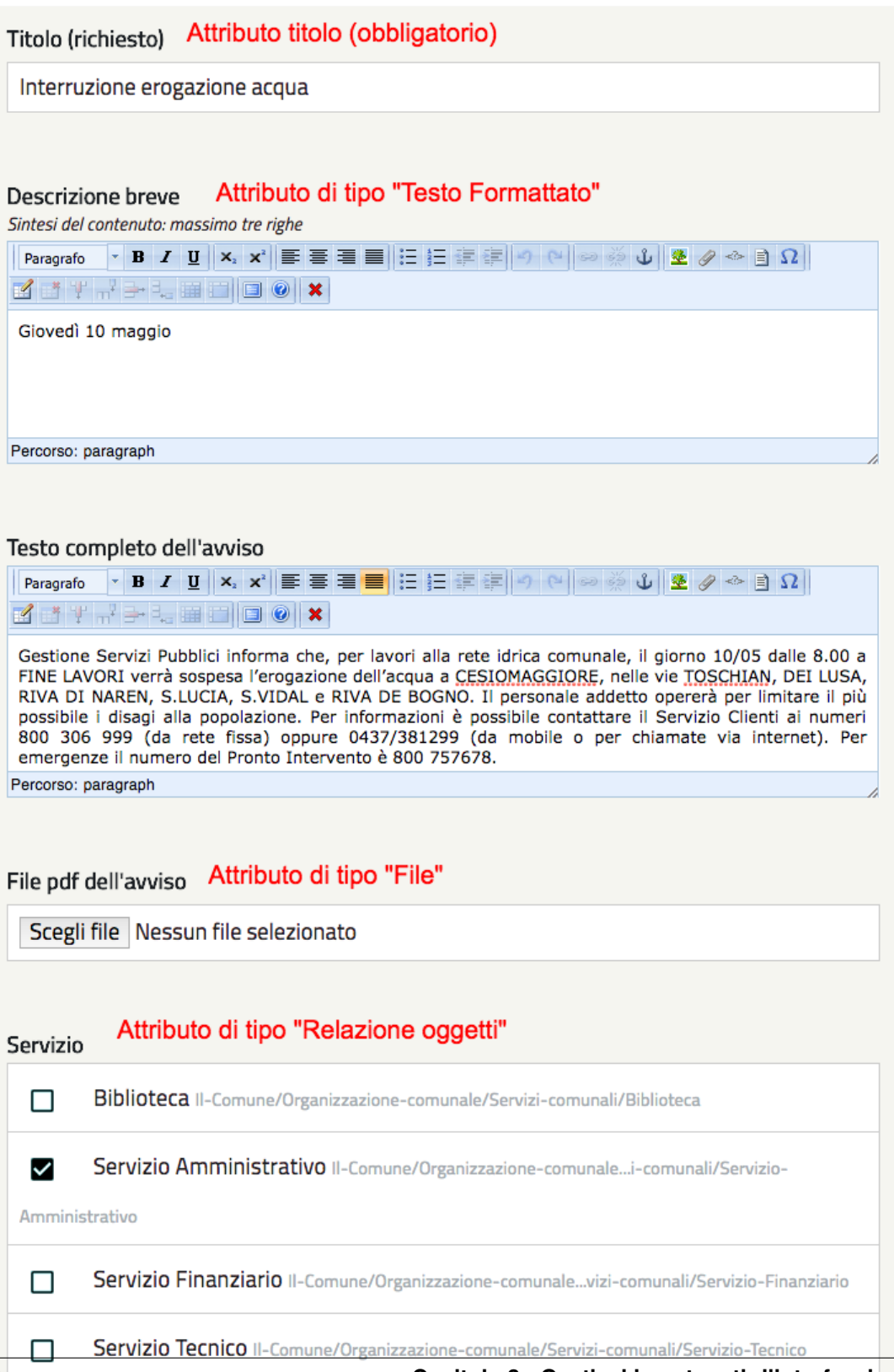

**16 Capitolo 3. Gestisci i contenuti: l'interfaccia del redattore**

### **3.1.5 Albero dei contenuti**

La gerarchia dei contenuti è un concetto importante quando si creano nuovi contenuti. Se si fa affidamento su oggetti di contenuto più in alto nella gerarchia per visualizzare il nuovo contenuto che si sta aggiungendo, è probabile che si desideri aggiungere il nuovo contenuto sotto il contenitore del contenuto. Ad esempio, se si desidera che un oggetto contenuto della cartella visualizzi automaticamente un elenco di articoli, tali articoli devono trovarsi al di sotto dell'oggetto contenuto della cartella. È possibile aggiungere manualmente un collegamento a un articolo nel testo di un oggetto contenuto della cartella; tuttavia, se elimini l'articolo, il link verrà interrotto.

#### **3.1.6 La barra degli strumenti**

Quando si effettua l'accesso con un account utente appartenente al gruppo Editor o Amministratore, la barra degli strumenti del sito web (mostrata sotto) viene visualizzata in ogni pagina del sito.

La barra degli strumenti consente di disporre delle funzionalità di *content management* direttamente sulle pagine del sito (senza bisogno di accedere all'interfaccia di amministrazione). In questo modo è possibile navigare il sito come un normale visitatore, operare modifiche a contenuti esistenti, spostare contenuti, dargli un ordine oppure creare nuovi contenuti.

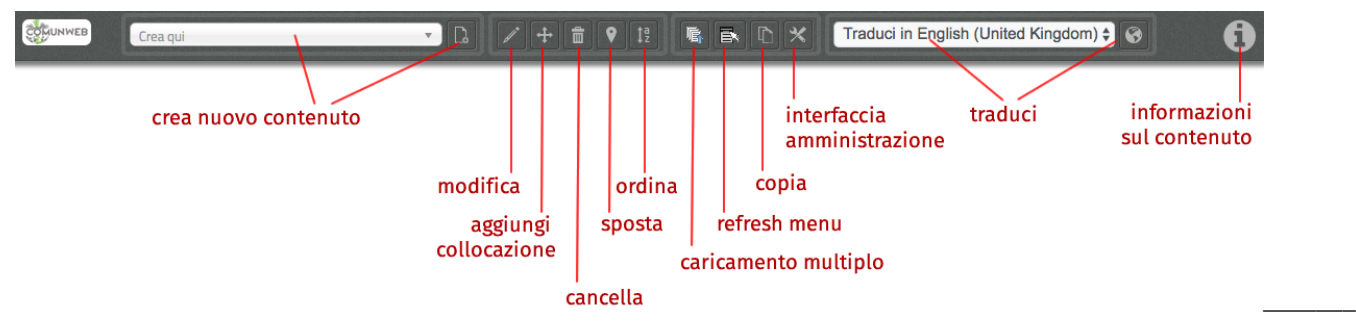

*La barra degli strumenti con le varie funzionalità*

#### Importante

Le azioni che è possibile svolgere attraverso l'uso della barra degli strumenti **sono contestuali al contenuto visualiz**zato in quel momento: ad esempio se si sta visualizzando un contenuto di tipo "Avviso" e si clicca sull'icona con la matita (modifica), verrà modificato esattamente quel contenuto, la stessa cosa vale per la creazione di nuovi contenuti, la cancellazione, e così via.

I pulsanti disponibili dalla barra degli strumenti del sito Web variano a seconda che l'account utente appartenga all'editor o al gruppo di amministratori. Se appartiene al gruppo Editor, sono disponibili solo i pulsanti applicabili nel contesto corrente. Inoltre, i pulsanti visualizzati dagli Editor sono limitati in base ai diritti concessi al gruppo di utenti Editor. (Tutti i pulsanti invece vengono visualizzati dagli utenti che appartengono al gruppo di utenti Administrator.)

Oltre ai pulsanti visualizzati, anche le classi di contenuti visualizzate nell'elenco a discesa possono variare a seconda che l'account utente appartenga a un editor o a un gruppo di amministratori.

#### L'albero dei contenuti

Nel sistema OpenPA, i contenuti sono organizzati in una struttura ad albero. Ogni contenuto ha una sua collocazione nell'albero dei contenuti. Questo va tenuto in considerazione quando viene creato un nuovo contenuto, perché esso va creato nella posizione corretta all'interno di un albero. Fanno eccezioni le immagini, che idealmente vengono create in un unico contenitore (Media/Images) per poter poi essere riutilizzate all'interno dei contenuti del sito.

La barra degli strumenti permette di eseguire le seguenti operazioni sui contenuti:

- Creare un nuovo contenuto
- Modificare un contenuto esistente
- Spostare un contenuto
- Eliminare un contenuto
- Visualizzare un contenuto in più posti
- Ordinare un elenco di contenuti
- Caricare file multipli: è possibile caricare dei file direttamente dal proprio pc (immagini, documenti pdf), che vengono convertiti in contenuti (seguendo una mappatura file/contenuto definita a livello di configurazione);
- Aggiornare i menu: nel caso in cui il menù non mostra le modifiche apportate, è possibile forzare un refresh della visualizzazione del menù stesso;
- Copiare un contenuto
- Accedere all'interfaccia di amministrazione
- Tradurre un contenuto
- Visualizzazione le informazioni sul contenuto: apre (o chiude) il box con informazioni sul contenuto che si sta visualizzando (data di creazione, autore, tipologia di contenuto, . . . )

## <span id="page-21-0"></span>**3.2 Per iniziare: le operazioni base**

#### **3.2.1 Crea un nuovo contenuto**

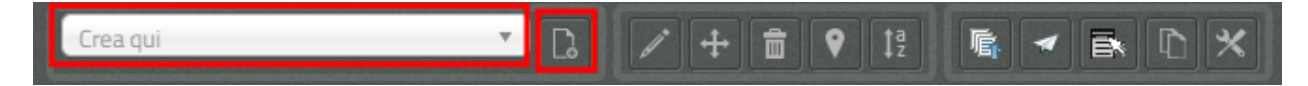

La creazione di un contenuto avviene nel seguente modo:

Si naviga il sito fino a raggiungere il contenitore all'interno del quale si vuole creare il contenuto, ad esempio un calendario:

Comune di Cesiomaggiore » Il Comune » Municipio » Il Comune informa » Eventi istituzionali

### Eventi istituzionali

Sezione dedicata gli eventi del Comune di Cesiomaggiore (Consiglio Comunale, Assemblee pubbliche, commemorazioni, ecc)

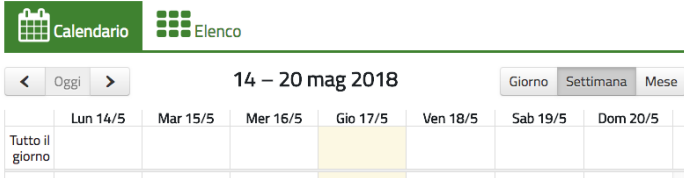

Dalla tendina nella barra degli strumenti (1), è possibile filtrare le tipologie di contenuto (2) e selezionare il tipo di contenuto da creare (3). Infine si preme sul pulsante Crea qui (4):

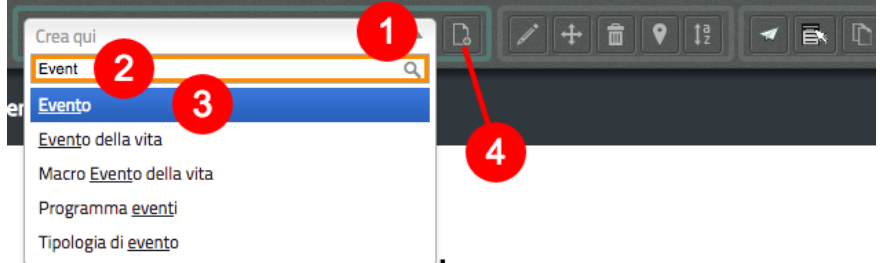

*Creazione di un nuovo oggetto di tipo* Evento*.*

#### Attenzione!

Siccome le azioni svolte attraverso la barra degli strumenti sono contestuali al contenuto visualizzato in quel momento, è molto importante fare attenzione al contenitore in cui ci si trova nel momento in cui si clicca il pulsante Crea qui: il contenuto verrà creato esattamente lì.

Una volta effettuate queste operazioni, il sistema presenta una interfaccia identica a quella di modifica di un contenuto, con la differenza che i campi (attributi) saranno tutti vuoti.

#### Attributi obbligatori

Nelle interfacce di creazione e modifica dei contenuti, alcuni degli attributi sono marcati con un asterisco. Questo significa che è obbligatorio compilare quegli attributi.

Una volta compilati i campi, pubblicare il contenuto oppure salvarlo come bozza.

### **3.2.2 Modifica un contenuto esistente**

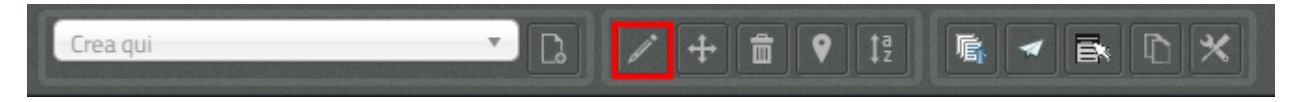

Per modificare un contenuto esistente, è sufficiente navigare verso il contenuto che si desidera modificare attraverso i menu e i link del sito, esattamente come farebbe un visitatore. Una volta raggiunto il contenuto da modificare, si clicca sull'icona della matita e si passa alla modalità di modifica del contenuto: viene mostrata l'interfaccia di modifica, basata sugli attributi della di quel particolare contenuto.

#### **3.2.3 Sposta un contenuto**

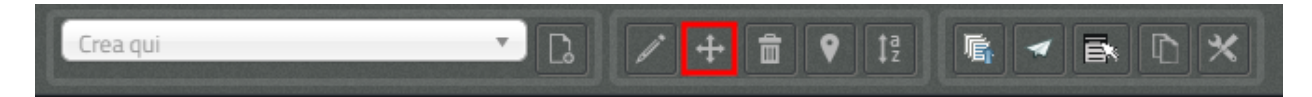

Per spostare il contenuto da una posizione a un'altra sul sito, utilizzare il pulsante Sposta nella barra degli strumenti del sito web. Dopo aver fatto clic su Sposta, sarai in grado di esplorare il sito web e scegliere la nuova posizione per il contenuto.

## Scegli una nuova collocazione per Uffici

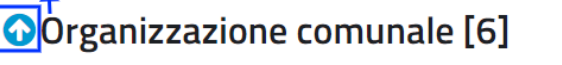

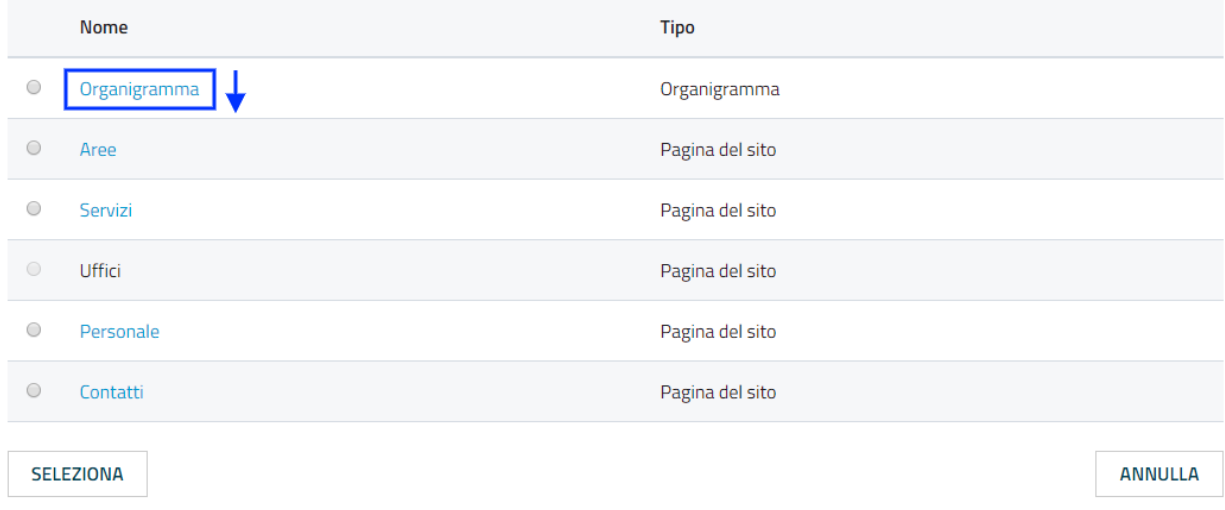

Puoi scegliere il nuovo contenitore facendo clic sul pulsante di opzione accanto al nome o fare clic sul nome del contenitore per visualizzare il contenuto all'interno del contenitore.

Dopo aver selezionato la nuova posizione, fare clic sul pulsante Seleziona.

Scegli una nuova collocazione per Uffici<br>Scegli dove vuoi collocare Uffici. Seleziona la collocazione e premi il pulsante Seleziona. È possibile usare gli elementi preferiti e recenti per una veloce collocazione. Clicca sui nomi delle collocazioni per modificare l'elenco da sfogliare.

## O Organizzazione comunale [6]

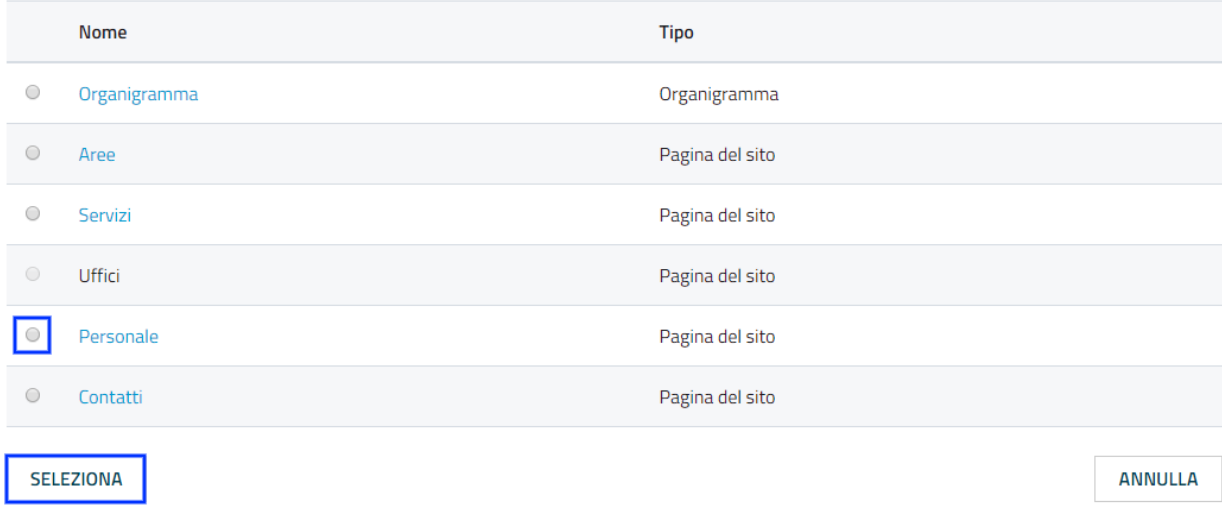

#### Informazioni tecniche

1. Se sposti un contenitore di contenuti, il sistema sposta anche qualsiasi contenuto sotto quell'oggetto. Ad esempio, se sposti una cartella contenente articoli da una posizione a un'altra, tutti gli articoli verranno spostati.

2. Lo spostamento del contenuto dipende dai permessi dell'utente.

#### **3.2.4 Elimina un contenuto**

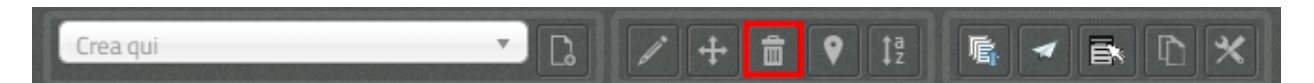

I siti di OpenPA utilizzano un contenitore denominato Cestino. Quando rimuovi il contenuto, in realtà lo stai spostando nel contenitore del Cestino. Può essere ripristinato in qualsiasi momento fino a quando il Cestino non viene svuotato.

Per rimuovere il contenuto, selezionare l'oggetto desiderato e fare clic sul pulsante Elimina sulla barra degli strumenti del sito Web. In alternativa, per i contenuti incorporati, fare clic sul pulsante Elimina vicino all'oggetto contenuto.

Ti verrà richiesto di specificare se il contenuto deve essere spostato nel cestino o eliminato completamente:

Rimuovi il contenuto spostandolo nel cestino (predefinito)

Elimina oggetto

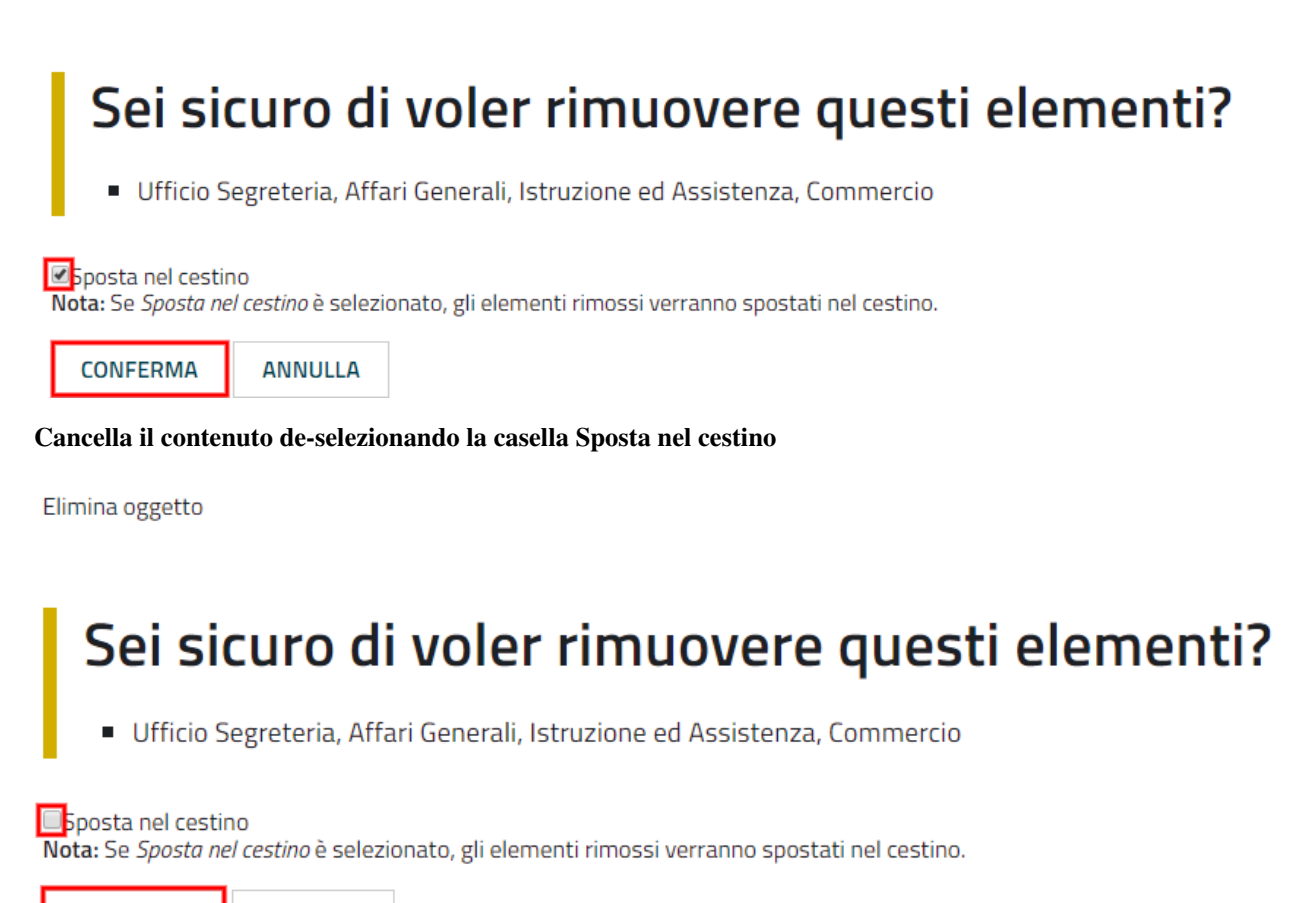

#### **CONFERMA**

**ANNULLA** 

Fai molta attenzione durante la rimozione e l'eliminazione dei contenuti, poiché queste azioni influiscono anche sugli altri contenuti del sito:

• Se rimuovi un contenitore, verranno rimossi anche gli elementi contenuti al suo interno. Ad esempio, se rimuovi la cartella contenente articoli, rimuovi anche gli articoli.

• Se ci sono collegamenti al contenuto, quando rimuovi il contenuto i collegamenti vengono interrotti.

#### **3.2.5 Recupera un contenuto dal cestino**

Per recuperare il contenuto rimosso dal contenitore del cestino, accedere all'interfaccia di amministrazione e fare clic sull'icona del cestino sul lato sinistro.

### Struttura contenuti

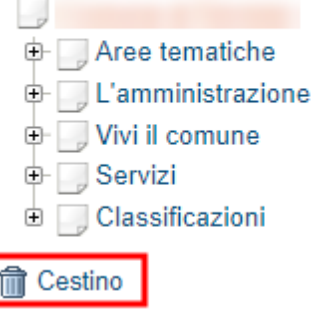

Il contenitore del cestino ha una struttura «piatta», il che significa che tutti gli oggetti sono elencati allo stesso livello indipendentemente dalla loro posizione nella gerarchia del contenuto originale.

Per ripristinare un oggetto contenuto dal cestino, fai clic sull'icona a forma di matita nella colonna a destra. Verrà richiesto se si desidera ripristinare l'oggetto nella posizione originale o in una nuova posizione. Dopo aver specificato il percorso, fare clic su Ok.

Se si tenta di recuperare un contenuto il cui contenitore originale è stato rimosso, si è obbligati a scegliere una nuova posizione per esso.

#### **3.2.6 Visualizza un contenuto in più posti**

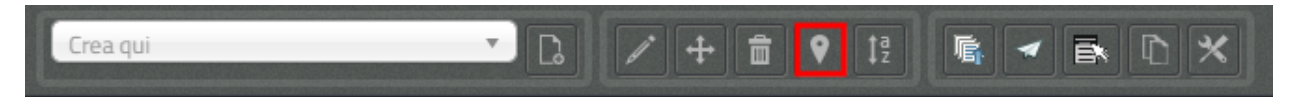

Come visto in precedenza, ogni contenuto del sito ha una collocazione in una struttura ad albero. La funzionalità Aggiungi collocazioni consente di rendere uno stesso contenuto visibile in più sezioni del sito. Lo stesso oggetto di contenuto può infatti avere più collocazioni all'interno dell'albero dei contenuti.

Per pubblicare un contenuto in una posizione aggiuntiva, accedere alla pagina desiderata, quindi fare clic sul pulsante Aggiungi collocazioni.

Dopo aver fatto clic sul pulsante, verrà visualizzato il nodo di livello superiore dell'albero dei contenuto.

### Scegli le collocazioni

Constituto de la Constantion de la Constantion de la Constantion de la Constituto de la Constituto de la Const<br>Constituto de la Constituto de la Constantion de la Constituto de la Constituto de la Constituto de la Constit<br>

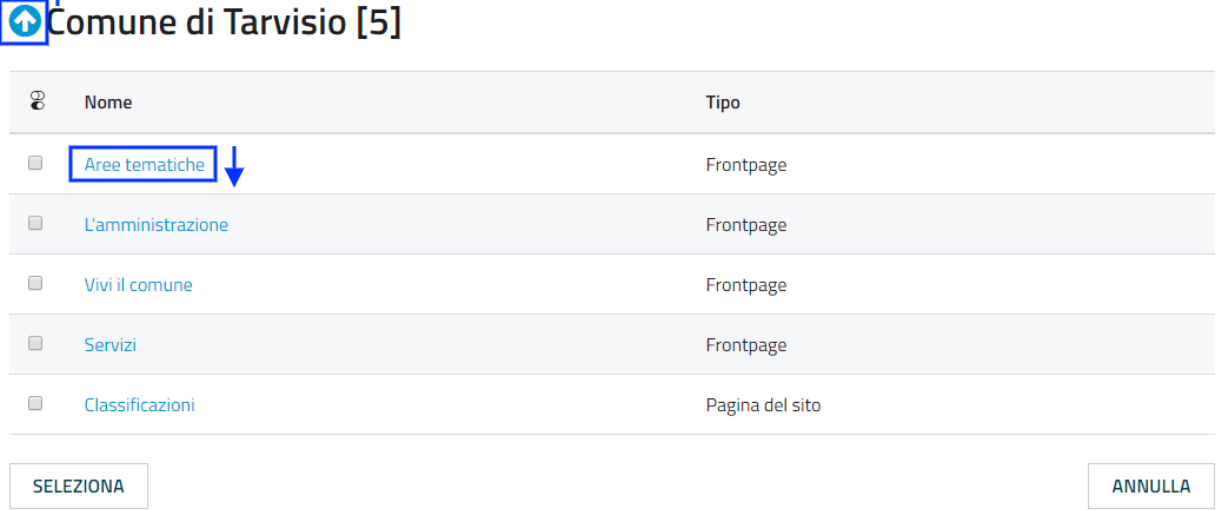

Fare clic sui nodi contenitore evidenziati per navigare nell'albero fino a raggiungere la posizione in cui si desidera pubblicare il contenuto. Quando hai trovato la nuova posizione, seleziona la casella e fai clic sul pulsante Seleziona.

### Scegli le collocazioni

Scegli dove collocare Uffici. Scegli le tue collocazioni e premi il pulsante Seleziona. È possibile usare gli elementi preferiti e recenti per una veloce<br>collocazione. Clicca sui nomi delle collocazioni per modificare l'el

## Comune di Tarvisio [5]

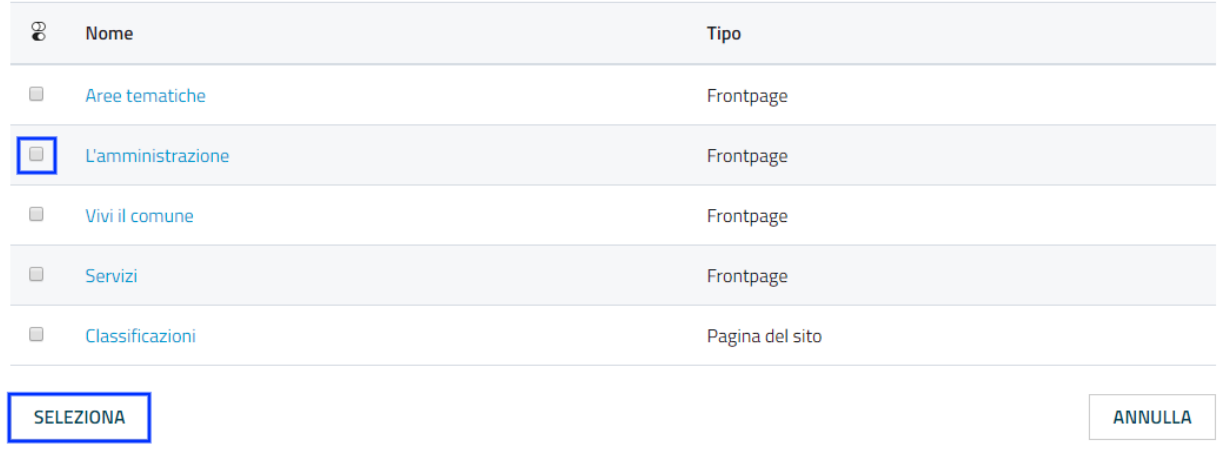

### **3.2.7 Ordina un elenco di contenuti**

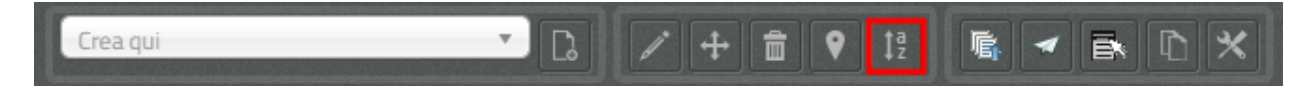

Quando si hanno diversi oggetti di contenuto in un contenitore, è possibile disporli e visualizzarli in un ordine ben preciso.

Esistono molti modi diversi per ordinare un elenco di contenuti. Questa sezione mostra un metodo, che può essere applicato alle preferenze di ordinamento più comuni (per esempio: manualmente, in ordine alfabetico o per data).

Dopo aver effettuato l'accesso al sistema, individua il contenitore dei contenuti a cui desideri dare un ordinamento e clicca sul pulsante Ordina.

## Uffici - Sotto-elementi [18]

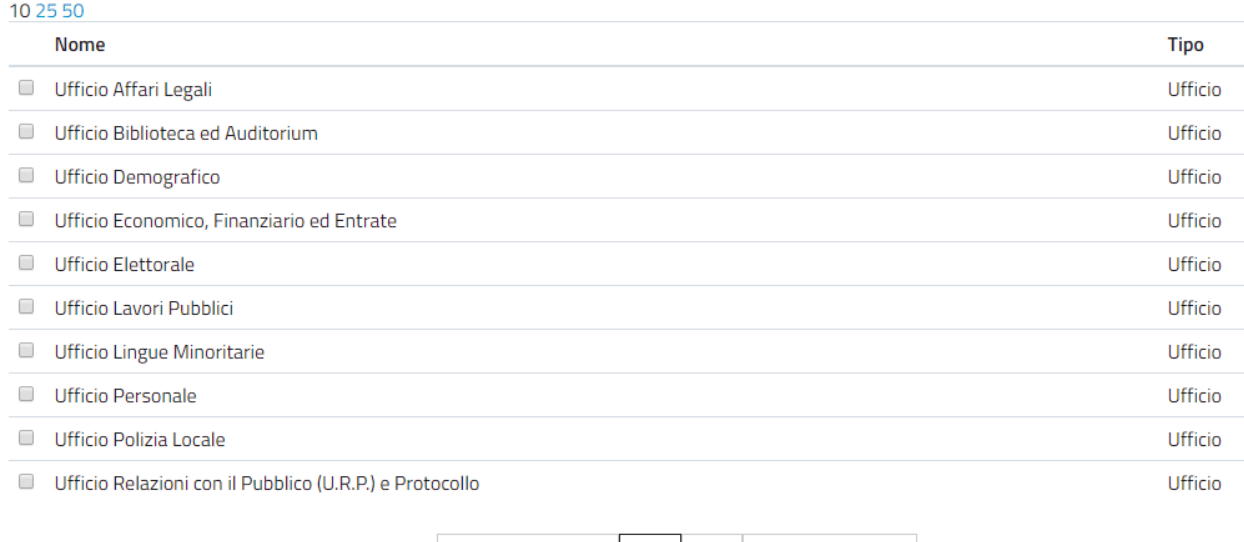

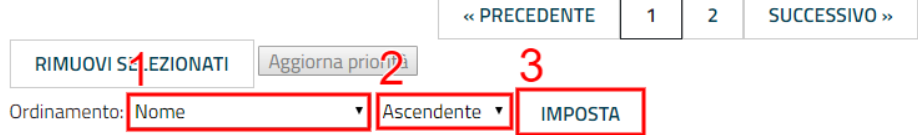

#### Modalità di ordinamento

- Nome: ordine alfabetico ascendente (dalla A alla Z) oppure discendente (dalla Z alla A)
- Pubblicato: ordine cronologico in base alla data di pubblicazione ascendente (dal primo pubblicato all'ultimo) oppure discendente (dall'ultimo pubblicato al primo)
- Priorità: in questa modalità è possibile ordinare i contenuti manualmente in base alla priorità che gli si vuole affidare. La priorità può essere impostata come ascendente (dal numero più basso al più alto) oppure discendente (dal numero più alto al più basso). Può essere impostata sia attraverso l'inserimento di numeri interi nella sezione a destra "Priorità" (1) oppure attraverso il trascinamento manuale (2).

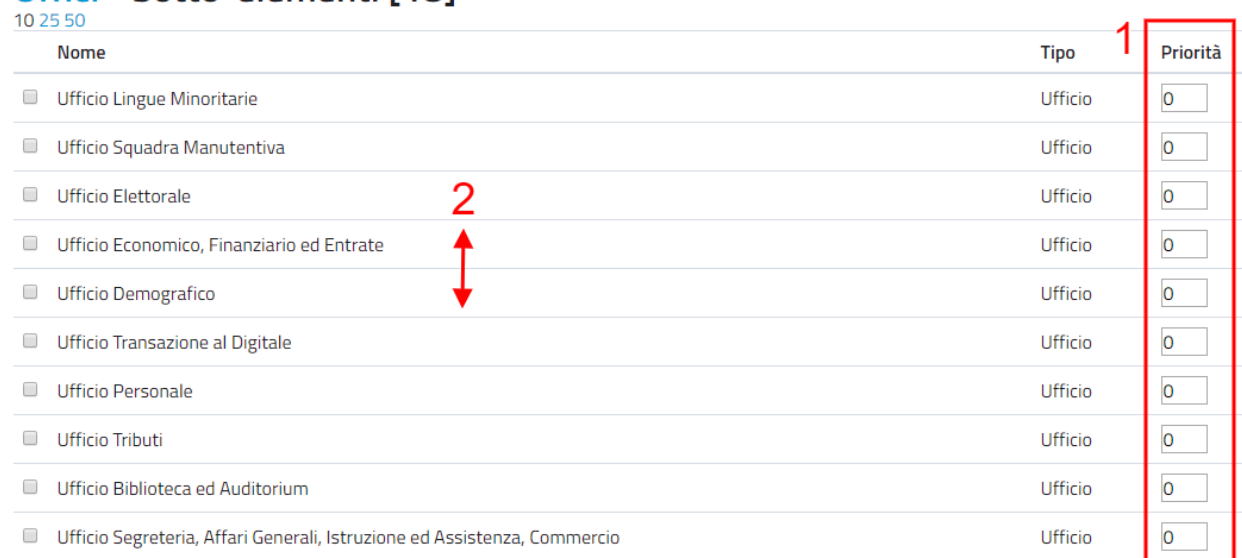

## Uffici - Sotto-elementi [18]

## <span id="page-28-0"></span>**3.3 Gestisci la pubblicazione di un contenuto**

### **3.3.1 Pubblica un contenuto**

Durante la creazione di un nuovo contenuto o la modifica di un contenuto già esistente, dopo aver inserito tutte le informazioni che desideri inserire, puoi pubblicare il tuo contenuto attraverso il pulsante Salva, che si trova sia in alto sia in fondo sulla destra.

#### **3.3.2 Salvare una bozza**

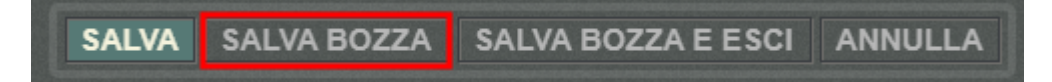

Quando lavori su un oggetto, puoi salvare il tuo lavoro senza renderlo visibile subito sul sito web. Quando si crea una bozza, la versione "bozza" dell'oggetto viene salvata senza essere pubblicata. Per salvare una bozza, fai clic sul pulsante Salva bozza nella pagina di modifica: questo ti permetterà di salvare il tuo lavoro e di continuare a lavorare sulla tua bozza; se invece vuoi salvare una bozza ma preferisci continuare a lavorarci in un secondo momento, clicca su Salva bozza e esci.

Esistono due metodi per recuperare le bozze: accedere alla pagina Le mie bozze nel tuo profilo o modificare una pagina precedentemente pubblicata.

1. Se l'oggetto contenuto non è stato pubblicato in precedenza, seleziona Profilo utente dall'angolo in basso a destra di qualsiasi pagina, quindi seleziona Le mie bozze. Verrà visualizzata una pagina con tutte le bozze.

2. Per continuare invece a lavorare su una bozza di un oggetto che è stato precedentemente pubblicato, è possibile in alternativa modificare semplicemente l'oggetto contenuto esistente. Dopo aver fatto clic sul pulsante Modifica, avrai la possibilità di modificare la versione corrente - quella pubblicata - creando quindi una nuova bozza (2) oppure di continuare a modificare la bozza precedentemente creata (1).

Quest'oggetto viene già modificato da te. Puoi sia continuare a modificare una delle tue bozze che crearne una nuova.

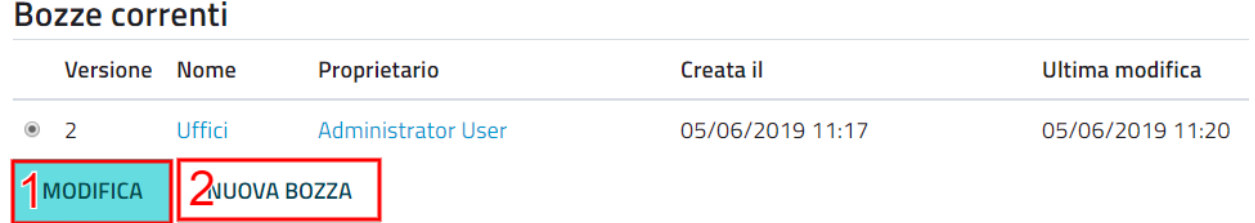

#### **3.3.3 Annulla una bozza**

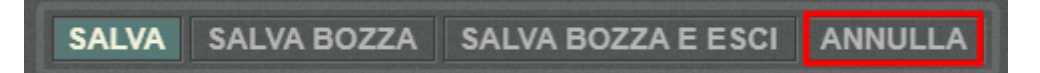

Durante la creazione un nuovo contenuto o la modifica di un contenuto già esistente, puoi decidere di annullare il lavoro apportato, eliminando la bozza creata. Questo non influirà in alcun modo sul contenuto eventualmente già pubblicato, ma eliminerà semplicemente la bozza contenente le nuove informazioni apportate. Per farlo clicca il pulsante Annulla, che si trova sia in alto sia in fondo sulla sinistra.

Un altro modo per eliminare le bozze, è quello di accedere al tuo Profilo utente, cliccare su Le mie bozze e fare clic sul pulsante Svuota bozze.

### Le mie bozze

**SVUOTA BOZZE** 

Questi sono gli oggetti correnti sui quali stai lavorando. Le bozze sono tue e possono essere viste solo da te. Puoi sia modificare le bozze o eliminarle se non ti servono più.

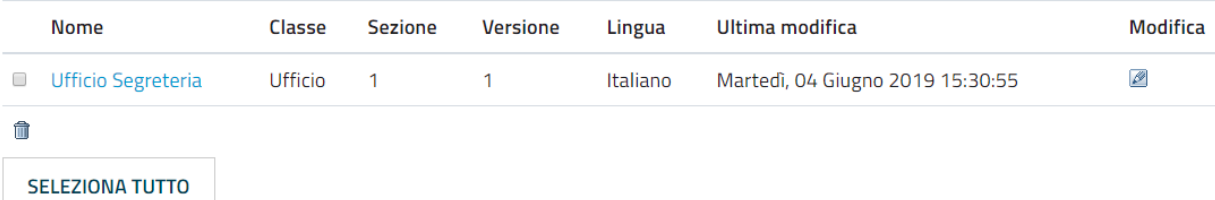

## Le mie bozze

#### **SVUOTA BOZZE**

Questi sono gli oggetti correnti sui quali stai lavorando. Le bozze sono tue e possono essere viste solo da te. Puoi sia modificare le bozze o eliminarle se non ti servono più.

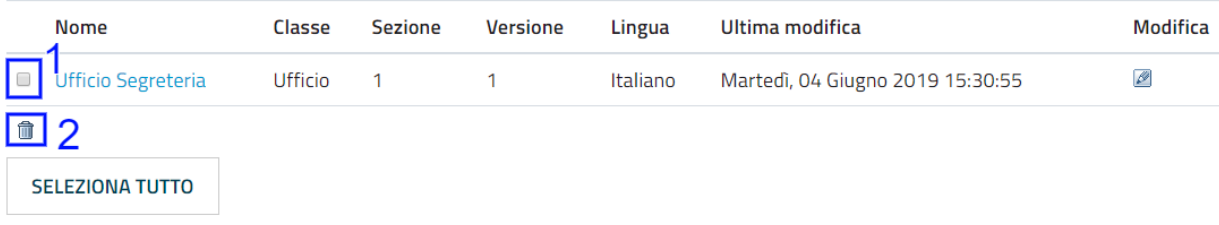

Se invece vuoi eliminare definitivamente un contenuto dal sito vai nella sezione Eliminare un contenuto.

### **3.3.4 Gestisci i conflitti di modifica**

Durante l'attività di gestione dei contenuti, soprattutto nei casi in cui più persone lavorano su uno stesso contenuto, può capitare che ci si imbatta in un messaggio che segnala un conflitto di modifica del contenuto.

Questo di solito accade quando due persone stanno cercando di lavorare sullo stesso oggetto, oppure quando qualcuno ha lasciato una bozza aperta. Il messaggio di possibile conflitto di modifica del contenuto è il seguente:

## Richiesta accesso e consultazione atti in materia edilizia

La versione attualmente pubblicata è la 4 ed è stata pubblicata il Martedì, 04 Giugno 2019 16:04:23.

L'ultima modifica è stata effettuata il Giovedì, 06 Giugno 2019 15:35:23.

L'oggetto è di proprietà di

Quest'oggetto viene già modificato da altri. Puoi sia contattare la persona a proposito delle sua bozza che crearne una nuova per te.

#### **Bozze correnti**

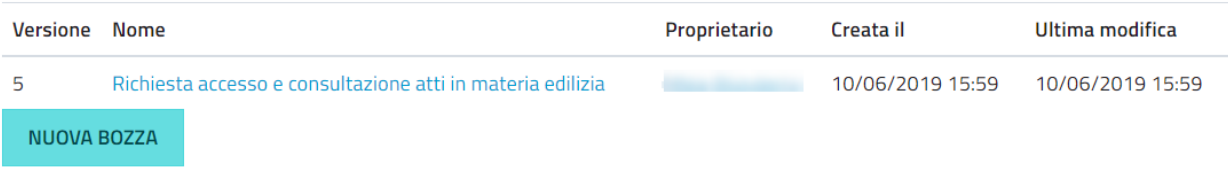

I paragrafi seguenti spiegano quali possono essere le diverse cause del conflitto di modifica e propongono alcune relative soluzioni.

#### Problema di bozza non pubblicata: stesso utente

A volte, quando si modifica un contenuto, può capitare di chiudere accidentalmente il browser, di uscire dall'interfaccia di modifica utilizzando il tasto "Indietro" del proprio browser oppure semplicemente di fare clic sul pulsante «Salva bozza e esci».

Quello che succede, in questi casi, è che il sistema salva una bozza (n. 55) di quell'oggetto che si stava modificando. Ogni volta che proverai a modificare di nuovo l'oggetto, il sistema ti avviserà di questo.

L'immagine seguente mostra come appare questo avvertimento.

## Orari e sedi

#### numero della versione attualmente pubblicata

La versione attualmente pubblicata è la 54 ed è stata pubblicata il Sabato, 02 Dicembre 2017 21:03:04.

L'ultima modifica è stata effettuata il Domenica, 09 Giugno 2019 11:31:00.

L'oggetto è di proprietà di Administrator User.

Quest'oggetto viene già modificato da te. Puoi sia continuare a modificare una delle tue bozze che crearne una nuova.

#### Bozze correnti

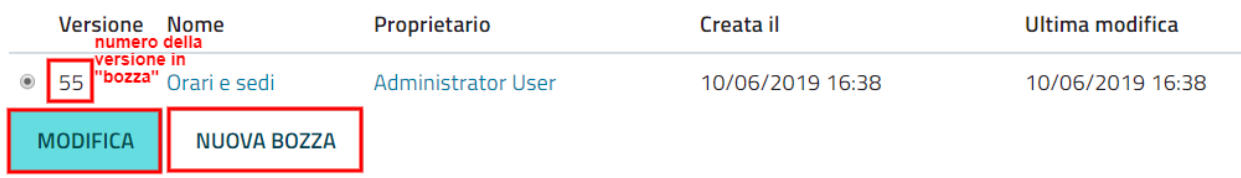

#### *Conflitto di modifica dell'oggetto*

Il sistema sta semplicemente cercando di dirti che hai già iniziato a modificare questo oggetto ma non ne hai ancora pubblicato il contenuto. Tieni presente che potresti aver lasciato aperte diverse bozze. In tal caso, la finestra sotto l'avviso ti mostrerà tutte le bozze non pubblicate relative a questo oggetto.

#### Possibili soluzioni

- È possibile selezionare una delle bozze (es.: n. 55) e modificarla utilizzando il pulsante Modifica. Questo è l'approccio più comunemente usato poiché di solito c'è solo una bozza non pubblicata. Se ci sono diverse bozze non pubblicate, dovresti rimuoverle per evitare ulteriori conflitti. Inoltre, dovresti selezionare la bozza più recente da modificare per continuare a lavorare sulla versione più aggiornata.
- Puoi creare una nuova bozza facendo clic sul pulsante Nuova bozza e modificarla (in questo caso verrà creata una nuova bozza, n. 56). Tuttavia, tieni presente che la nuova bozza sarà una copia della versione pubblicata. La bozza che causa il conflitto (n. 55) potrebbe contenere informazioni aggiornate/nuove. Se crei una nuova bozza, dovresti quindi assicurarti di rimuovere quella che causa il conflitto.

#### Problema di bozza non pubblicata: utente diverso

A volte, può capitare che qualcun altro stia modificando lo stesso oggetto che vorresti modificare tu. Potrebbe essere che l'altra persona lo stia modificando proprio in quel momento, oppure che l'altra persona abbia lasciato una bozza aperta (5). In tutti questi casi, quando proverai a modificare lo stesso oggetto, il sistema mostrerà un avviso che indica che esiste un conflitto di modifica.

## Richiesta accesso e consultazione atti in materia edilizia

La versione attualmente pubblicata è la 4 ed è stata pubblicata il Martedì, 04 Giugno 2019 16:04:23.

L'ultima modifica è stata effettuata il Giovedì, 06 Giugno 2019 15:35:23.

L'oggetto è di proprietà di Mario Rossi.

Quest'oggetto viene già modificato da altri. Puoi sia contattare la persona a proposito delle sua bozza che crearne una nuova per te.

#### **Bozze correnti**

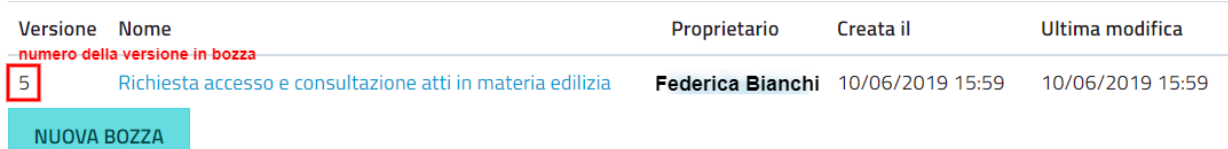

Il sistema sta semplicemente cercando di dirti che dovresti stare attento, perché qualcun altro sta lavorando sullo stesso oggetto. Si noti che potrebbero esserci diverse bozze nell'elenco. Tuttavia, il caso più comune è che ce n'è una sola. A differenza dello scenario precedente, non è possibile modificare la bozza (che causa il conflitto) perché appartiene a un altro utente.

#### Possibili soluzioni

• Puoi creare una nuova bozza facendo clic sul pulsante Nuova bozza e modificarla. Tuttavia, tieni presente che la nuova bozza sarà una copia della versione pubblicata (n. 4). La bozza che causa il conflitto (n. 5) potrebbe contenere informazioni aggiornate/nuove. Ti consigliamo in questo caso di contattare la persona a cui appartiene la bozza esistente prima di apportare ulteriori modifiche. Se decidi invece di procedere nella creazione di una nuova bozza (n. 6) devi essere consapevole che le modifiche apportate da te potrebbe essere sovrascritte nel momento in cui la persona che sta modificando la bozza n. 5 decide di pubblicarla.

#### Problema di bozza non pubblicata: più utenti compreso te

A volte, può capitare che qualcun altro stia modificando lo stesso oggetto che desideri modificare. Inoltre, potrebbero esserci ulteriori bozze che sono state lasciate aperte da te durante l'operazione di modifica di una pagina. In questo caso, l'interfaccia di amministrazione mostrerà un avviso simile a quelli mostrati nei casi precedenti.

## Richiesta accesso e consultazione atti in materia edilizia

La versione attualmente pubblicata è la 4 ed è stata pubblicata il Martedì, 04 Giugno 2019 16:04:23.

L'ultima modifica è stata effettuata il Giovedì, 06 Giugno 2019 15:35:23.

L'oggetto è di proprietà di Mario Rossi.

Quest'oggetto viene già modificato da te e da altri. Puoi sia continuare a modificare una delle tue bozze o crearne una nuova.

#### Bozze correnti

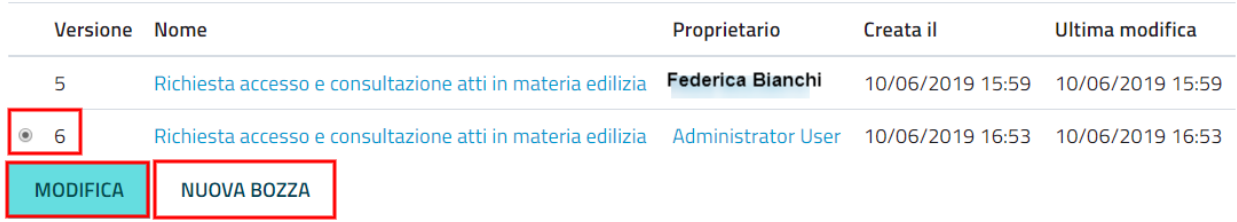

In questo caso, ti consigliamo di contattare l'altra persona prima di fare qualsiasi altra cosa e/o di sbarazzarti delle tue bozze aperte, se necessario.

## <span id="page-32-0"></span>**3.4 Gestisci le versioni di un contenuto**

Nei siti di OpenPA, ogni contenuto creato viene memorizzato come «oggetto». Ad esempio, un articolo è un oggetto, un account utente è un oggetto e così via.

Quando si crea un nuovo oggetto, viene assegnato un **numero di versione** (es.: 1). Se si modifica l'oggetto, viene assegnato un nuovo numero di versione (es.: 2, 3 e così via). Sia l'originale che le nuove versioni dell'oggetto vengono memorizzate nel database.

Grazie a questo sistema di controllo delle versioni, è possibile ripristinare una versione precedente di un oggetto. Ad esempio, se una nuova versione di un oggetto contiene un errore, è possibile ripristinare l'oggetto alla versione precedente.

Solo un numero limitato di versioni di ciascun oggetto contenuto viene memorizzato nel database (per evitare che il database diventi troppo grande). Nel caso dei siti di OpenPA vengono memorizzate al massimo 10 versioni precedenti dell'oggetto pubblicato.

#### **3.4.1 Ripristina la versione precedente di un oggetto**

Per ripristinare una versione precedente di un oggetto, accedere al sistema, quindi accedere al contenuto che si desidera ripristinare. (Per impostazione predefinita, solo i membri dei gruppi Editor e Administrator hanno accesso a questa funzione.)

Clicca sul pulsante Informazioni per l'editor (in alto a destra, sulla barra degli strumenti)

 $+$  $\sqrt{2}$ **1 B D X** 

Clicca sul pulsante Gestisci versioni.

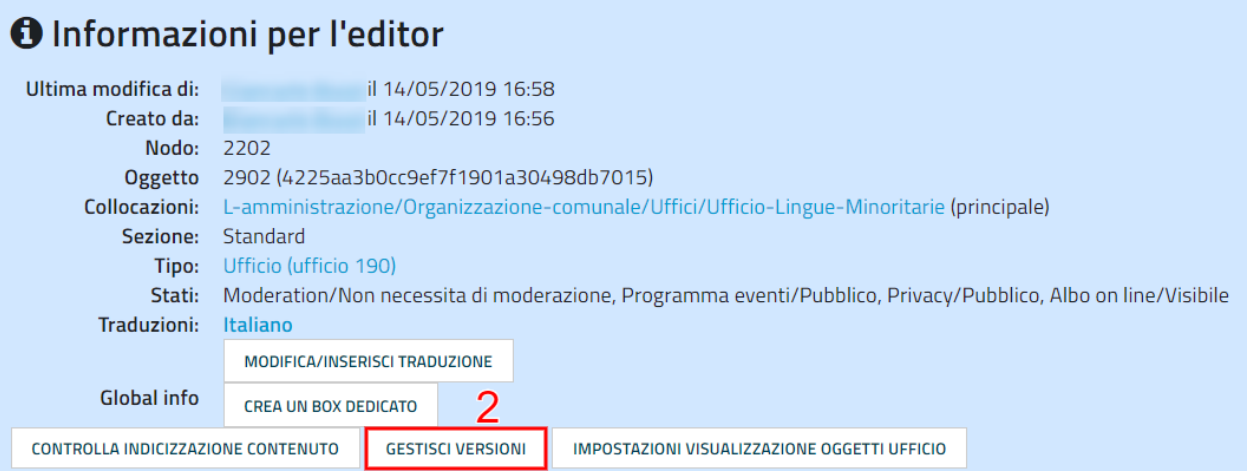

Seleziona la casella accanto alla versione desiderata dell'oggetto e fai clic sul pulsante Copia della versione "Archiviata" che desideri ripristinare.

## Versioni per < Ufficio Lingue Minoritarie > [2]

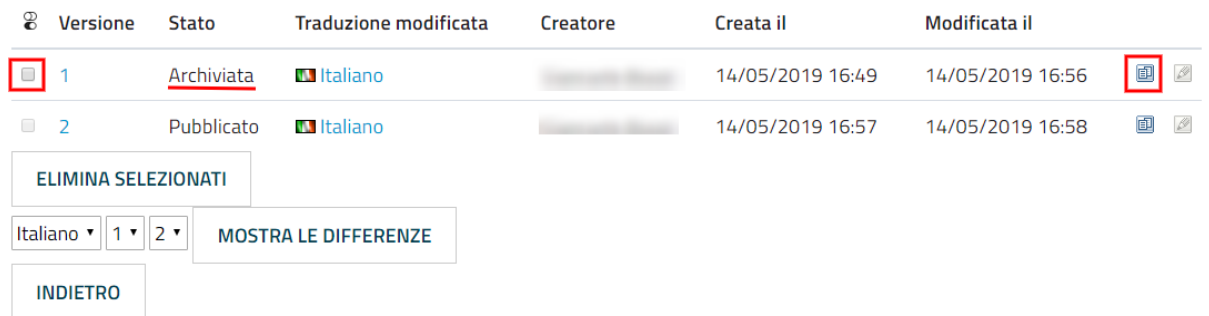

Questo creerà una nuova bozza. Fai clic sul pulsante Modifica per modificare la nuova bozza appena creata.

## Versioni per < Ufficio Lingue Minoritarie > [3]

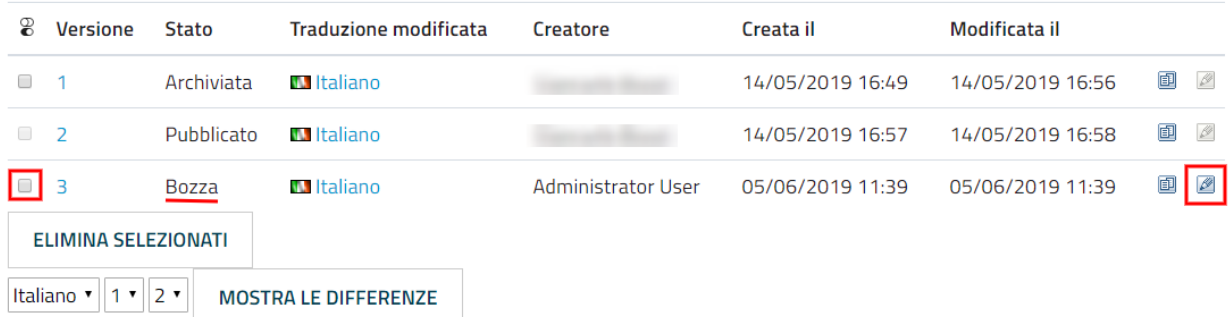

Fai clic sul pulsante Salva per pubblicare l'oggetto e ripristinare così la sua versione precedente. Se lo desideri, puoi comunque modificare l'oggetto prima di pubblicare la versione ripristinata.

La nuova versione (3) sostituirà la versione corrente (2). La versione dell'oggetto che hai appena sostituito invece rimarrà comunque nel database delle versioni precedenti come "Archiviata" e potrà essere ripristinata nello stesso modo appena descritto.

## CAPITOLO 4

## <span id="page-34-0"></span>Gestisci i contenuti: l'interfaccia di amministrazione

Lo scopo di questo capitolo è presentare una panoramica delle parti più comuni dell"interfaccia di amministrazione presente su tutti i siti appartenenti alla suite OpenPA (basati su piattaforma eZ Publish). L'interfaccia di amministrazione è composta da molte parti. Questo capitolo non tratta argomenti avanzati, ma si concentra sulle parti che sono maggiormente utilizzate da persone che si occupano della gestione dei contenuti.

## <span id="page-34-1"></span>**4.1 Accedi al sistema**

Ogni volta che si vuole accedere per la prima volta all'interfaccia di amministrazione, verrà visualizzata la schermata di accesso.

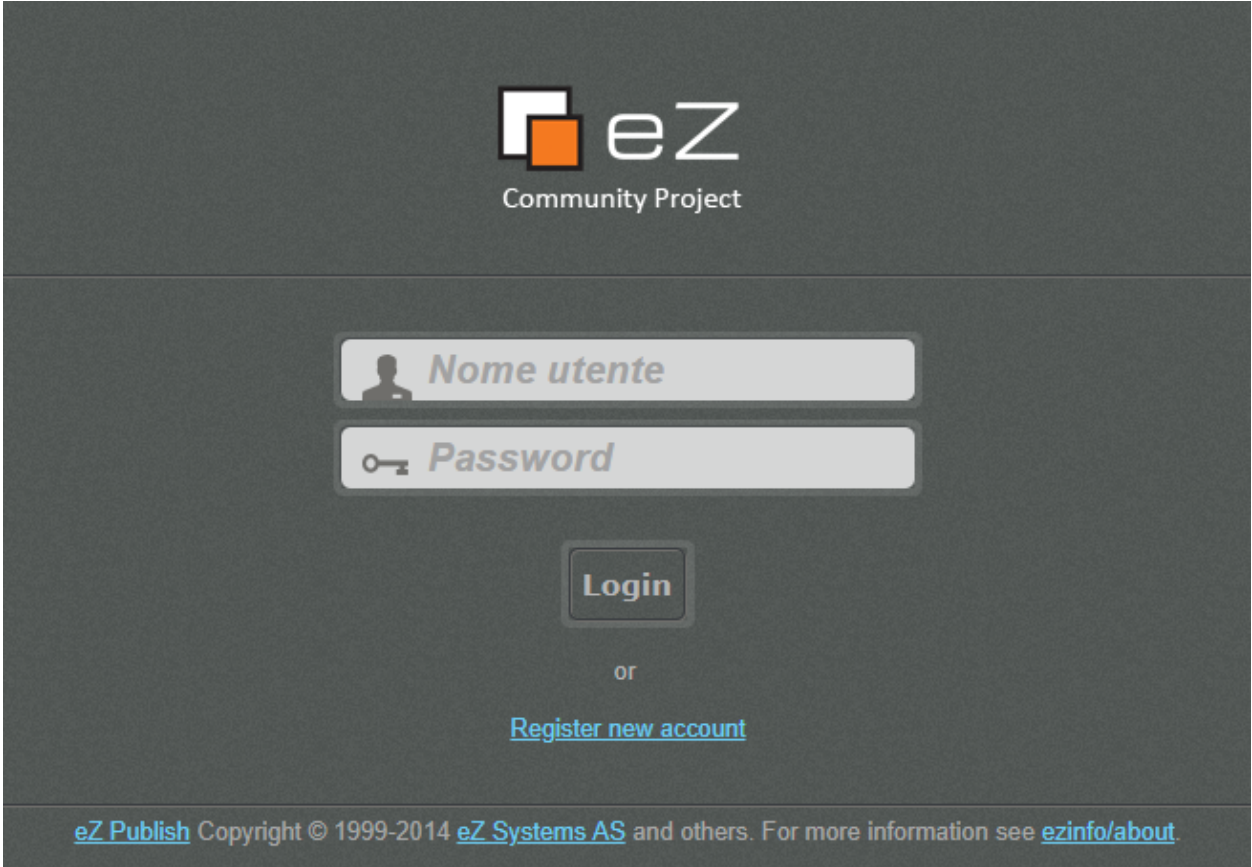

Questa pagina costituisce un meccanismo di sicurezza che impedisce agli utenti non autorizzati di accedere al sistema. Per superare la pagina di accesso, il visitatore deve fornire un nome utente e una password validi.

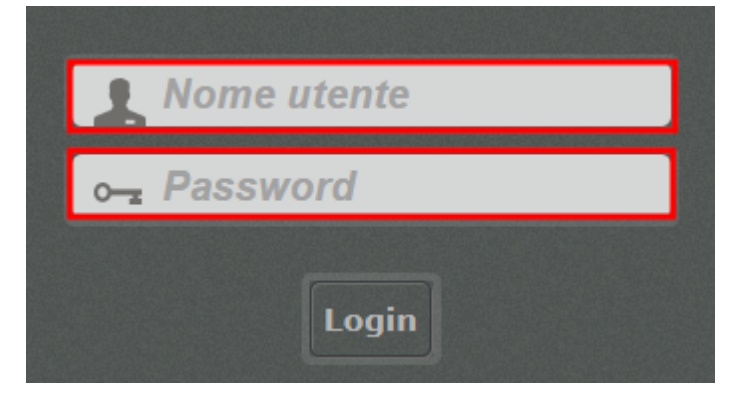

Per avere un nome utente e una password validi, devi essere un utente registrato.

Dopo aver digitato il nome utente e la password corretti, fai clic sul pulsante Login («Accedi»):

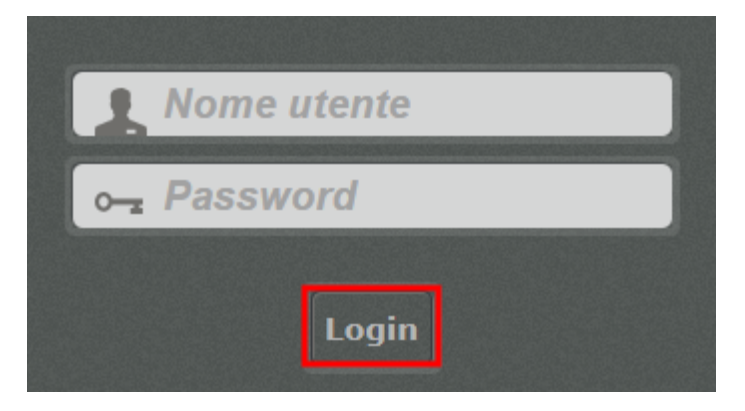

Nel caso in cui le informazioni fornite (Username o Password) non siano valide (o non siano corrette), verrà mostrato il seguente messaggio:

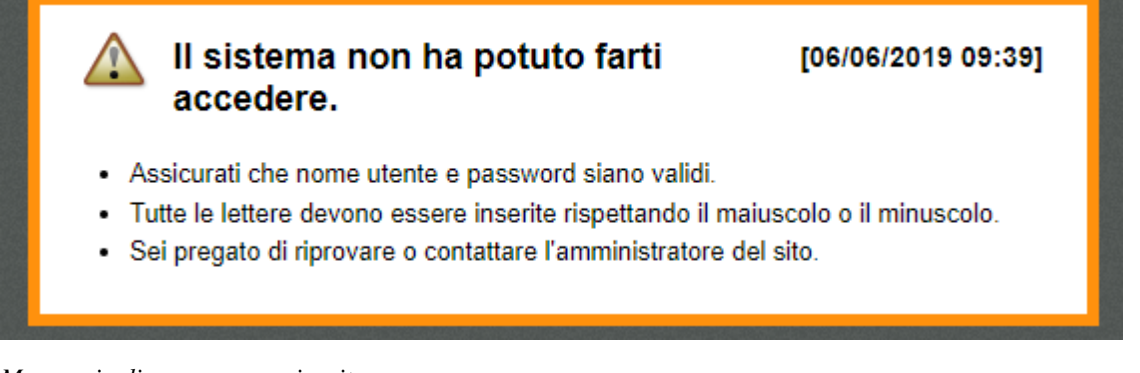

*Messaggio di accesso non riuscito*

## <span id="page-36-0"></span>**4.2 Panoramica**

### **4.2.1 Pannello strumenti**

Dopo aver effettuato correttamente il login, l'interfaccia di amministrazione sarà, per impostazione predefinita, la pagina Pannello Strumenti.

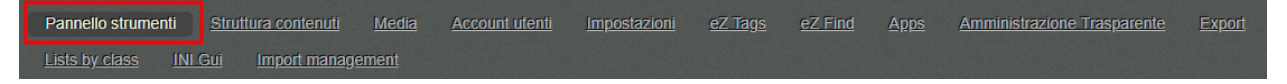

Sei qui: Pannello strumenti

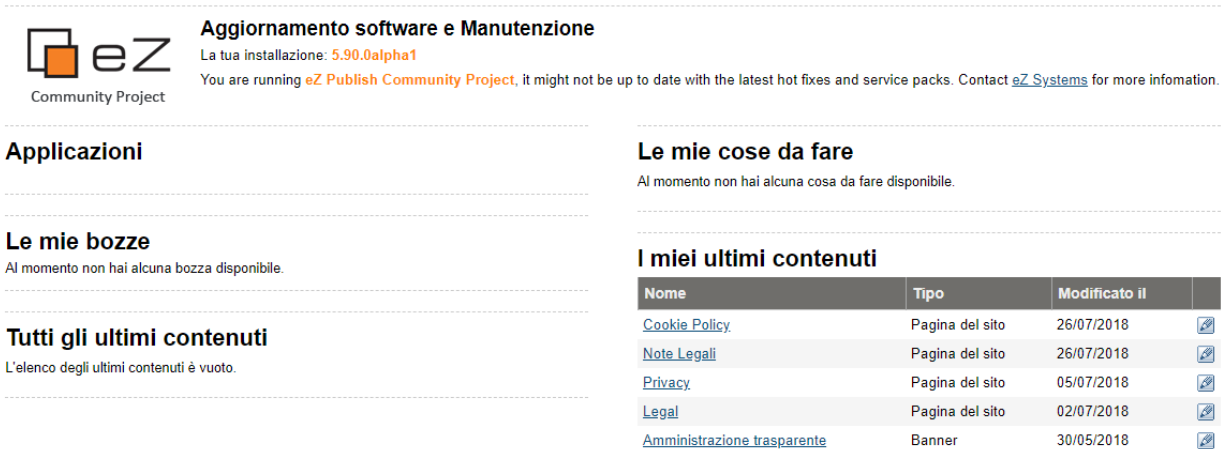

Il Pannello Strumenti è l"area personale degli utenti. Questa area consente di accedere a diversi elementi e interfacce che appartengono all'utente che ha effettuato l'accesso.

#### Nota

*La prossima volta che effettui il login, la pagina iniziale sarà, per impostazione predefinita, la pagina in cui hai lavorato per ultima.*

#### **4.2.2 Struttura contenuti**

La seguente schermata mostra la pagina che appare quando si fa clic sulla scheda Struttura contenuti. Questa è l'area in cui, come redattore, trascorrerai la maggior parte del tuo tempo, aggiungendo e modificando i contenuti.

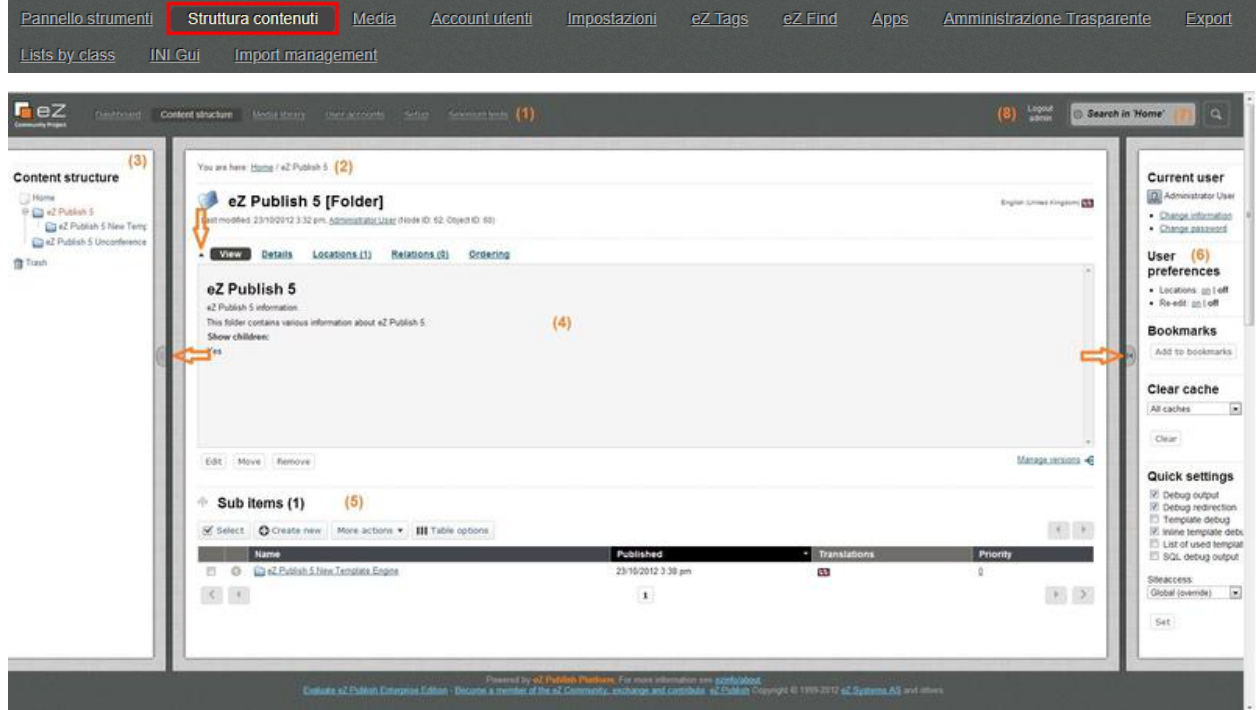

#### *Nota: le opzioni mostrate dipendono dai diritti dell'utente che accede.*

Come mostrato sopra, l'interfaccia può essere divisa in 8 zone. Queste zone sono interattive e saranno sempre presenti. Sono gli elementi principali dell'interfaccia di amministrazione. Si noti che alcune zone verranno automaticamente disabilitate quando un utente attiva un'azione specifica (ad esempio, alcune parti dell'interfaccia non sono interattive durante la modifica).

L'interfaccia è composta dai seguenti elementi:

- 1. Menù principale
- 2. Menù *breadcrumb* ("briciole di pane")
- 3. Menù secondario
- 4. Area principale
- 5. Sotto-elementi
- 6. Menù a destra comprimibile
- 7. Motore di ricerca
- 8. Uscita

#### Nota

- Le frecce indicano le aree regolabili dello schermo.
- La freccia centrale destra indica il pulsante che permette di comprimere/espandere il menù di destra.
- La freccia centrale sinistra indica il pulsante che permette di regolare i margini del menù a sinistra.
- La freccia in alto a sinistra indica il pulsante che permette di comprimere/espandere il contenuto dell'area principale. Riducendo quest'area, si nasconde l'area centrale della scheda selezionata.
- 1. Menu principale

Pannello strumenti Struttura contenuti **Account utenti** Media Impostazioni eZ Tags  $eZ$  Find Amministrazione Trasparente Apps Export Lists by class INI Gui Import management

Il menu principale è una raccolta di schede situate tra il logo «eZ Publish» e il motore di ricerca. Il menu secondario (3) e l'area principale (4) mostrano gli elementi che appartengono alla scheda selezionata. Si noti che queste tre schede funzionano allo stesso modo. L'unica differenza è che danno accesso a diverse parti dell'albero dei nodi. Le schede rimanenti funzionano in modo diverso.

La seguente tabella fornisce una breve panoramica delle voci di menu disponibili insieme a una breve descrizione.

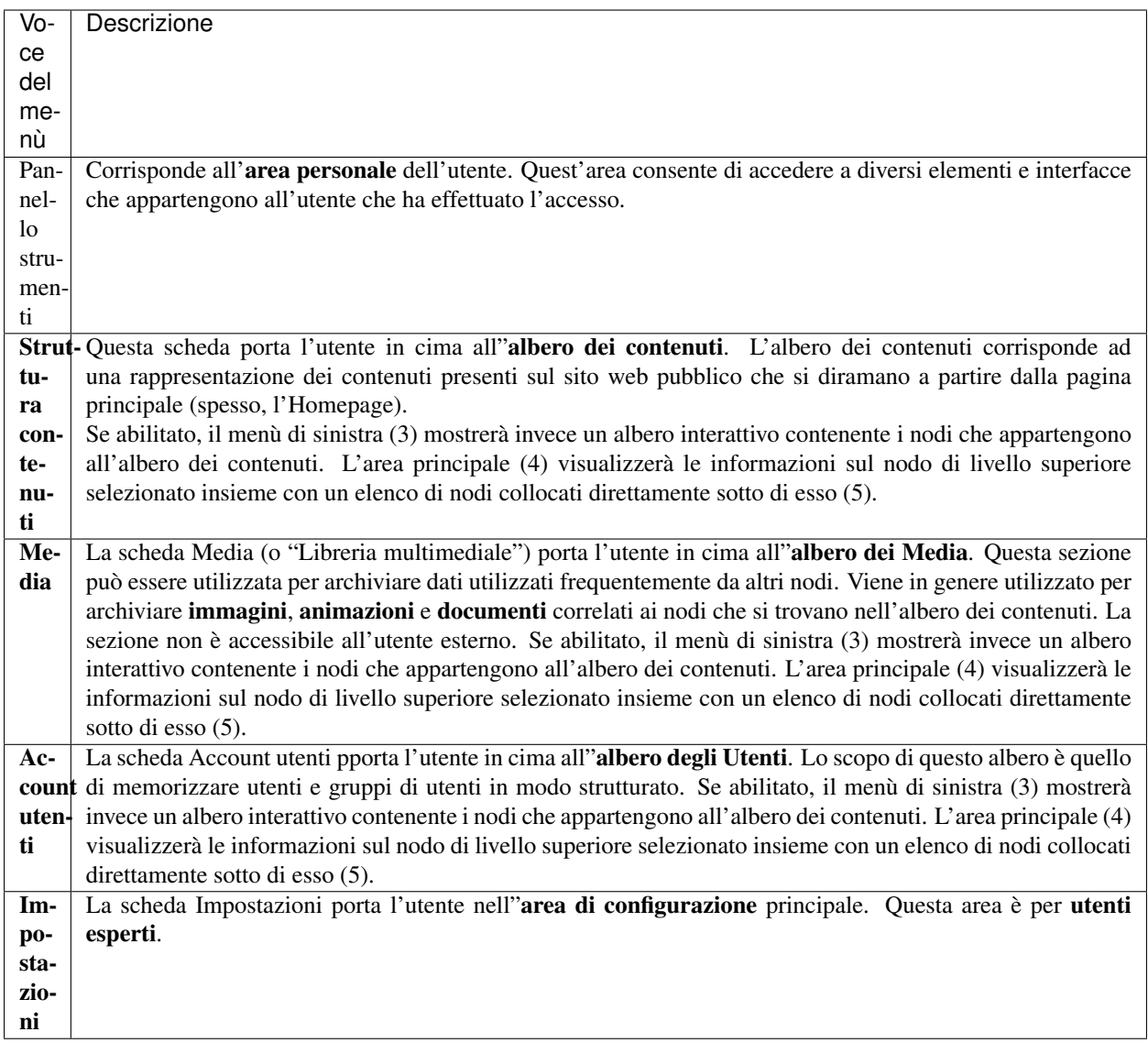

1. Menù breadcrumb ("briciole di pane")

Sei qui: Comune di 'amministrazione / Municipio / Consiglio / Consiglieri

## Consiglieri [Pagina del sito]

Ultimo modificato: 04/04/2019 10:49, Administrator User (Id nodo: 1451, Id oggetto: 2173)

Percorso interattivo (2) situato proprio sotto le schede del menu principale (1). Questo percorso rivelerà sempre la posizione in cui l'utente è attualmente a prescindere dal contenuto/funzionalità a cui si accede. Il percorso è costituito da parole separate da barre. Tutti tranne l'ultimo elemento sono collegamenti, questo significa che il percorso può essere utilizzato per navigare all'indietro.

1. Menù secondario

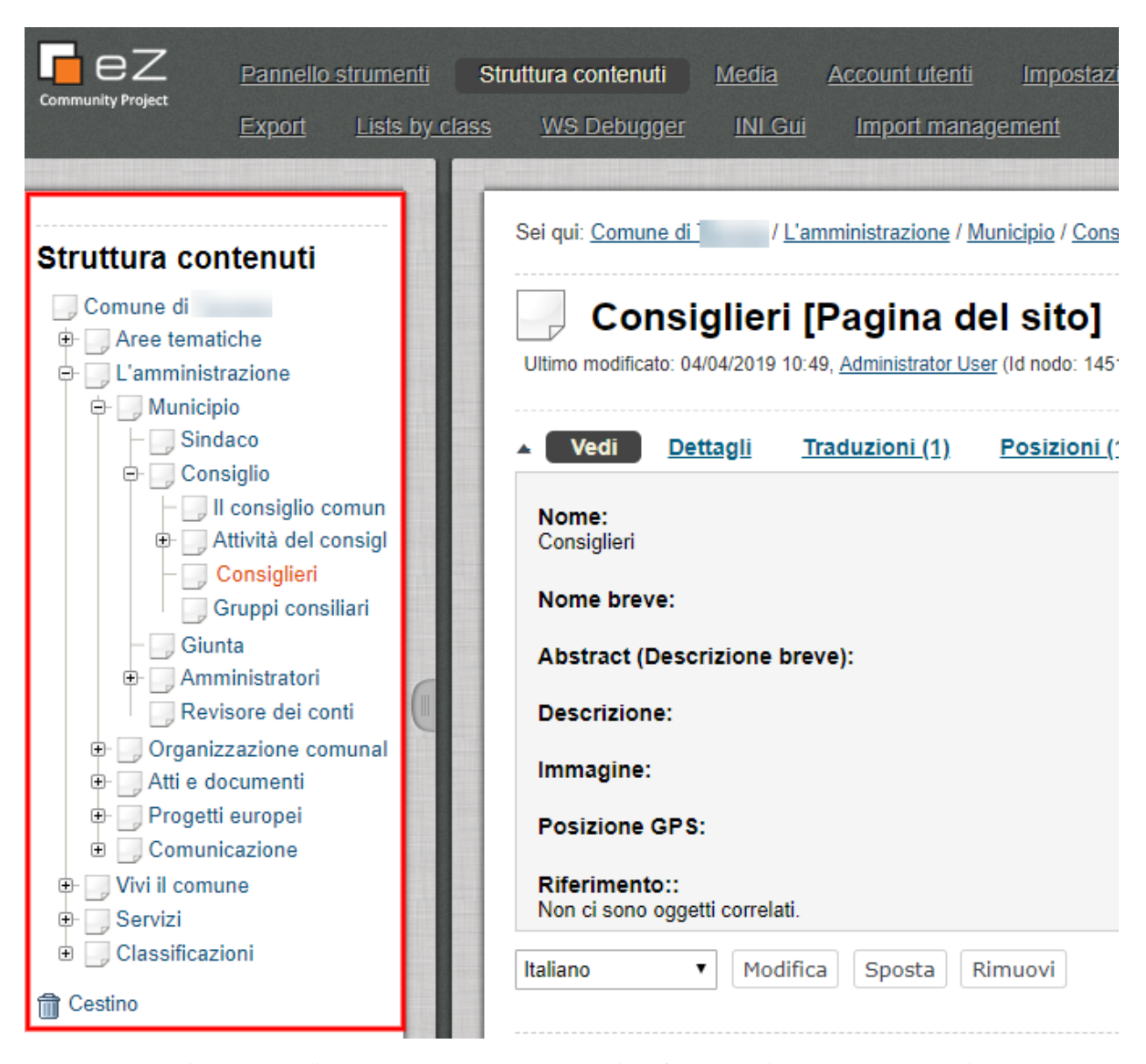

Il menù secondario consente di accedere al contenuto e/o alle interfacce associate alla scheda selezionata nel menu principale (1). Il menù a sinistra delle prime tre schede («Struttura contenuti», «Media» e «Account utenti») si presenta e si comporta allo stesso modo. Queste schede forniscono accesso a diverse parti dell'albero dei nodi. Quando la scheda «Struttura contenuti» è selezionata, il menù a sinistra darà accesso all'albero dei contenuti, quando è selezionata la sezione «Media", il menù a sinistra darà accesso all'albero dei media, ecc. Il menù a sinistra, per le schede rimanenti, si comporta diversamente e dà accesso a diverse interfacce. A differenza delle rappresentazioni ad albero, questo menù non può essere disabilitato e quindi sarà sempre visualizzato.

1. Area principale

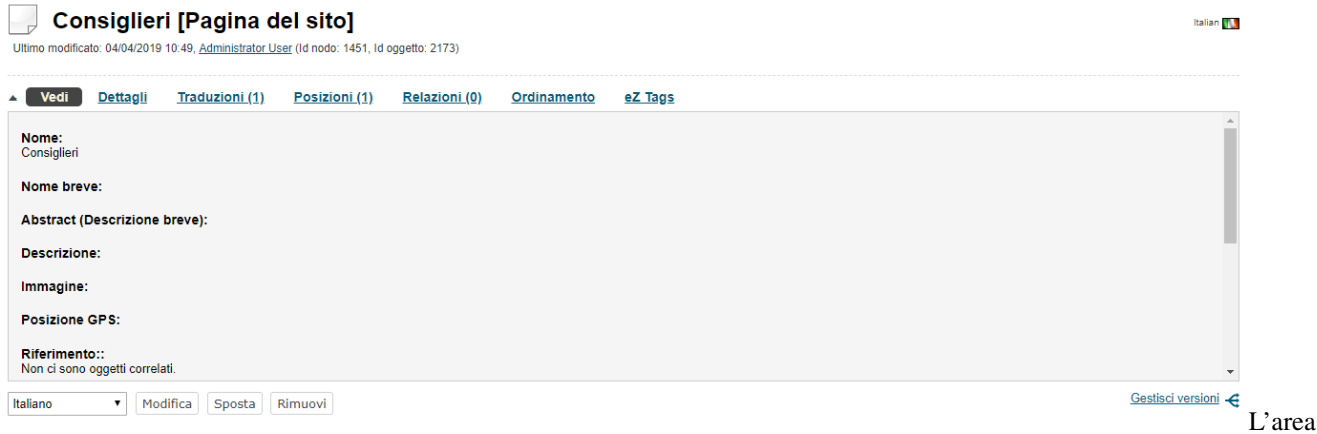

principale è la parte più dinamica e più importante dell'interfaccia di amministrazione. Visualizza il contenuto effettivo e/o le interfacce associate all'ultima menù selezionato. Questo è dove la maggior parte del lavoro del redattore viene svolto.

1. Sotto-elementi

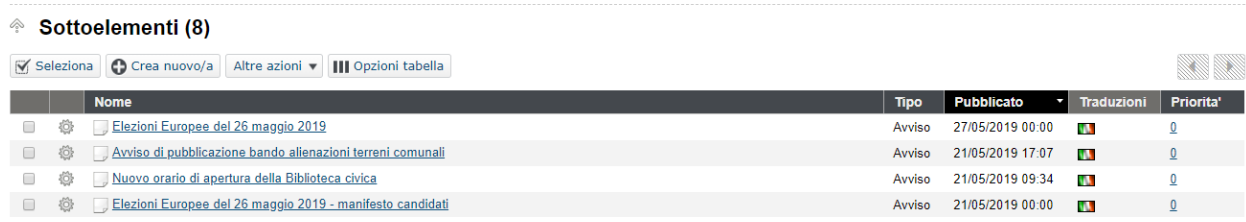

L'area dei sotto-elementi visualizza le pagine secondarie, le cartelle, i contenuti multimediali, gli oggetti utente o altri oggetti contenuti all'interno della pagina principale selezionata.

L'elenco dei sotto-elementi (chiamati anche "figli") ha una funzione di ordinamento che permette di ordinare i "figli" come si desidera.

Si noti che le schede «Struttura contenuti», «Media» e «Account utenti» sono predefinite con un diverso set predefinito di colonne nella tabella dei sotto-elementi. Queste colonne possono essere personalizzate dall'utente in «Opzioni tabella» come descritto nella documentazione della scheda Struttura contenuti.

1. Menù a destra comprimibile

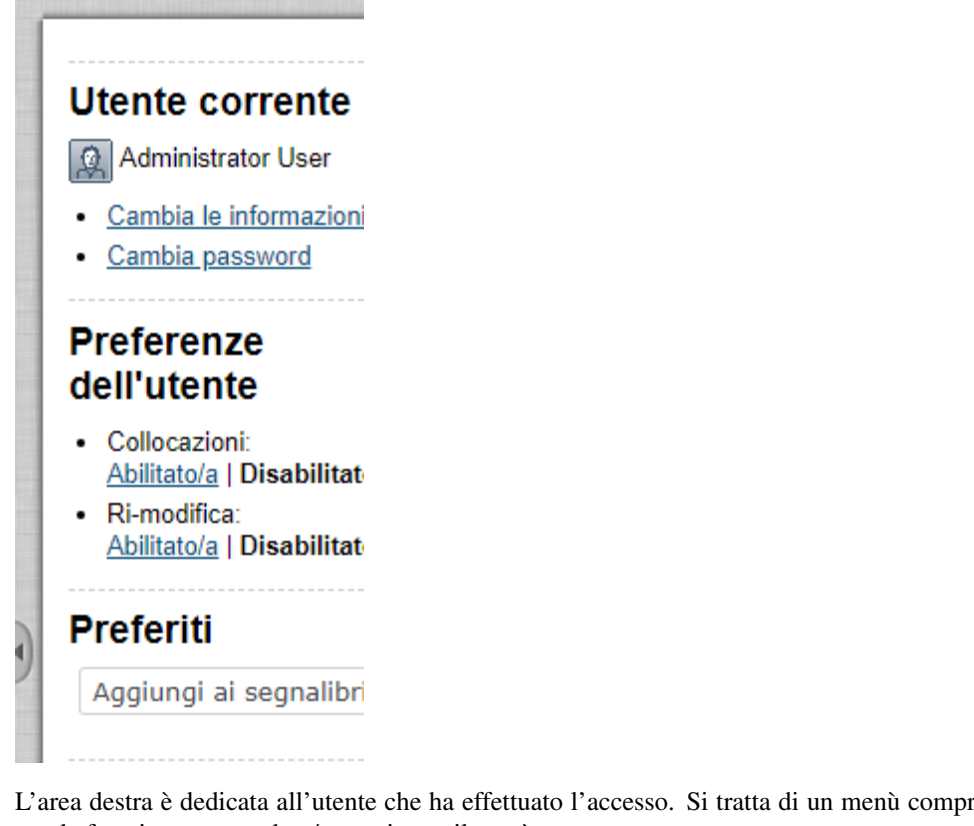

L'area destra è dedicata all'utente che ha effettuato l'accesso. Si tratta di un menù comprimibile. FaI clic sull'icona con la freccia per espandere/comprimere il menù.

Questo menù rivela il nome dell'utente e fornisce collegamenti che possono essere utilizzati per modificare le informazioni e la password dell'utente. La sezione **Preferiti** contiene un elenco dei segnalibri dell'utente corrente. Questi sono i segnalibri interni al sito web che si è deciso di aggiungere. Fornisce anche un pulsante che può essere utilizzato per contrassegnare con un segnalibro il nodo attualmente visualizzato ("Aggiungi ai segnalibri"). La parte inferiore del menù a destra contiene inoltre strumenti per sviluppatori.

1. Motore di ricerca

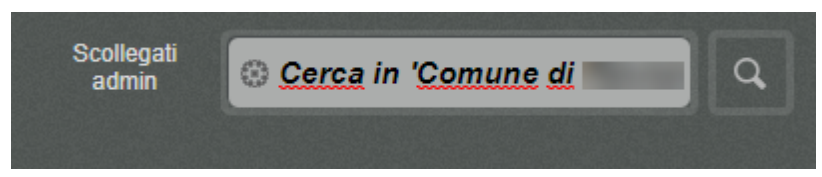

Il motore di ricerca si trova nell'angolo in alto a destra. È sempre presente e può essere utilizzato per la ricerca indipendentemente dalla sezione in cui ci si trova. Il motore di ricerca viene disabilitato ogni volta che l'interfaccia è in modalità *modifica* (ad esempio, quando un oggetto viene modificato).

Il comportamento predefinito del motore di ricerca è che il sistema cercherà le parole specificate all'interno dell'intero albero dei nodi.

Il pulsante di opzione «Nella stessa collocazione» consente di limitare la ricerca solo a uno dei tre principali nodi (e a tutti gli elementi sottostanti) che viene visualizzato in quel momento (es.: Struttura contenuti, Media, Utenti).

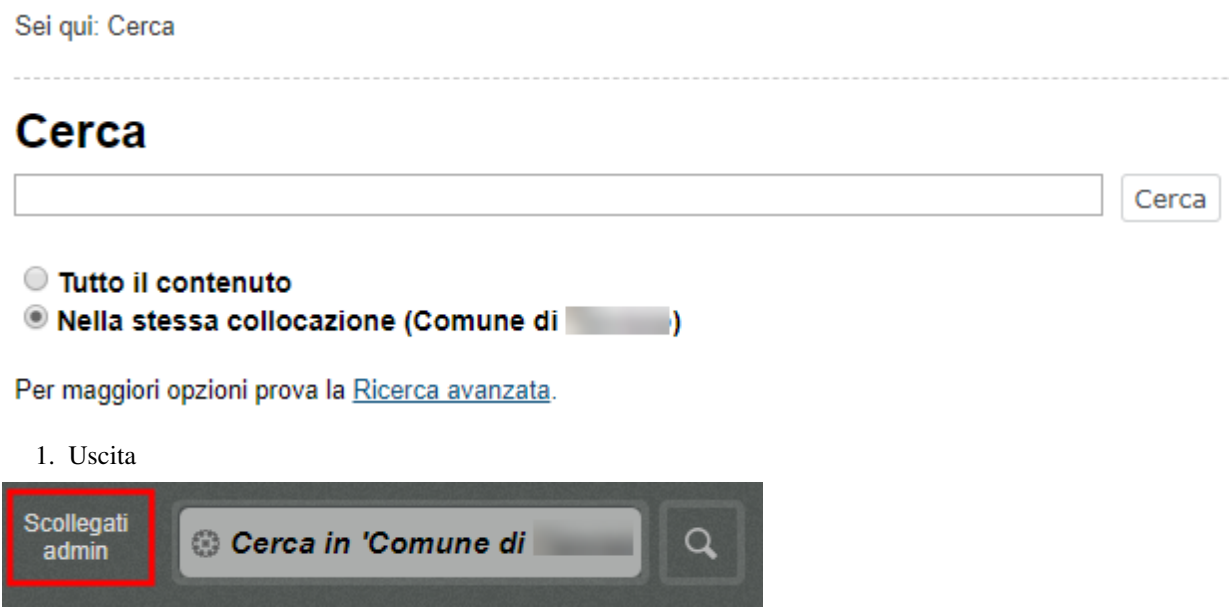

Il pulsante Scollegati può essere utilizzato per terminare la sessione disconnettendosi dal sistema.

# CAPITOLO 5

## Personalizza i tuoi testi

## <span id="page-44-1"></span><span id="page-44-0"></span>**5.1 Panoramica: l'Editor online**

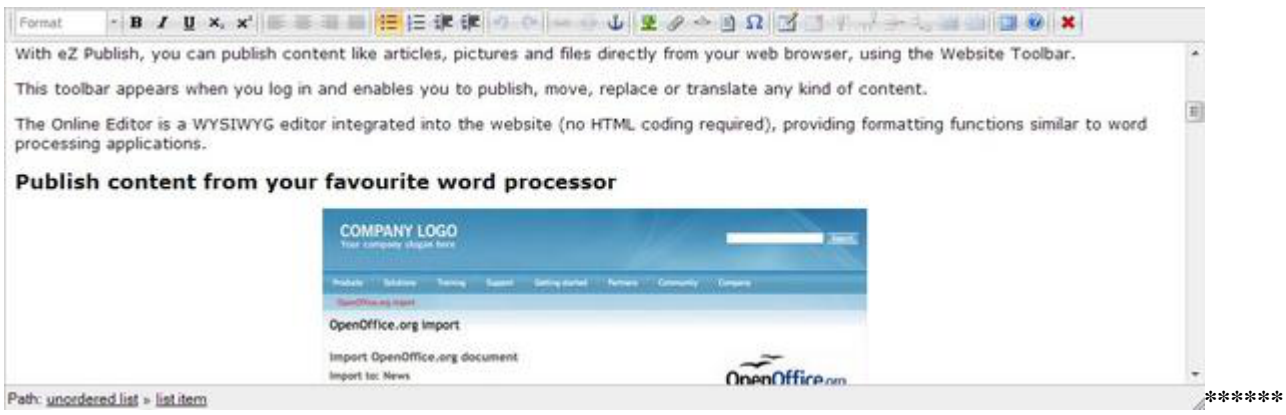

L'Editor online è un'estensione che si trova installata su tutti i siti web della suite OpenPA (basati su piattaforma eZ Publish). Consente di formattare il testo utilizzando un'interfaccia intuitiva.

Con l'Editor online puoi facilmente personalizzare e ottimizzare - dal punto di vista della formattazione - grandi sezioni di testo inserite all'interno dei tuoi articoli e/o della tue pagine del sito: esso consente infatti di inserire immagini e tabelle, di aggiungere collegamenti, creare elenchi puntati e ordinati e molto altro ancora.

#### Come funziona?

L'Editor online converte automaticamente ttute le tue istruzioni in *codice XML* eZ Publish, un formato molto facile da esportare su canali diversi, senza che tu mai debba lavorare direttamente sul codice XML.

L'interfaccia dell'Editor online infatti è molto simile a quella che si trova in molti editor di testo (es.: Microsoft Word, LibreOffice Writer, OpenOffice Writer, Google Documents).

L'Editor online, inoltre, formatta il testo a un livello logico. In altre parole, è possibile creare collegamenti/titoli/tabelle/elenchi ecc., ma non è possibile impostare direttamente i loro colori o altre specifiche relative al layout. (L'impostazione grafica viene decisa dallo sviluppatore a livello di template).

Grazie all'Editor online sono supportate le seguenti opzioni di formattazione:

- Formati di testo e titoli
- Testo in grassetto
- Testo in corsivo
- Testo sottolineato
- Sub-script
- Super-script
- Liste ordinate (numerate)
- Liste non ordinate (elenco puntato)
- Collegamenti ipertestuali
- Ancore
- Oggetti incorporati (immagini e oggetti)
- Tag personalizzati
- Testo letterale
- Tabelle
- Tabella righe e colonne
- Celle di intestazione della tabella
- Unisci/dividi celle
- Linee e paragrafi

## <span id="page-45-0"></span>**5.2 La barra degli strumenti**

La barra degli strumenti dell'online Editor contiene strumenti per la modifica del contenuto che viene visualizzato nell'area di testo sottostante. I pulsanti sono molto simili a quelli presenti in molti Editor di testo (es.: Microsoft Word).

Ad esempio, se selezioni una parte di testo e fai clic sul pulsante Grassetto, il testo selezionato diventerà grassetto.

La seguente schermata mostra i diversi pulsanti:

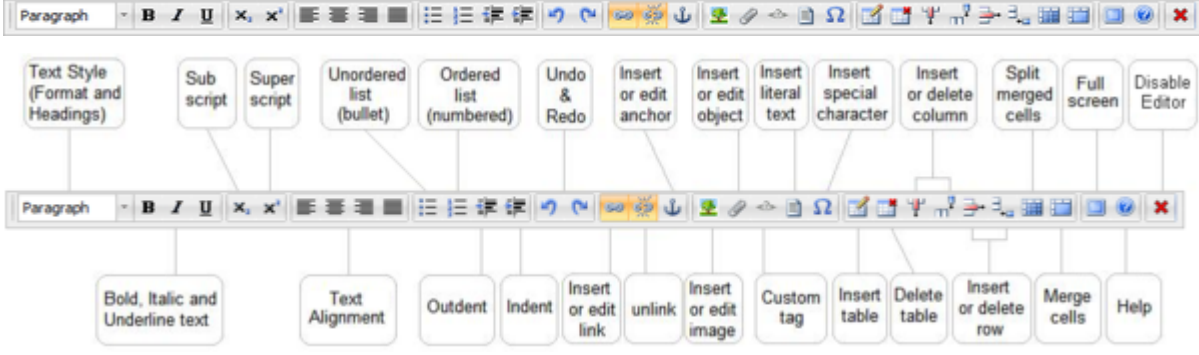

#### **5.2.1 Ridimensiona l'area di testo**

Il testo formattato viene inserito in un"area di testo multilinea modificabile.

È possibile modificare l'altezza dell'area di testo dell'Editor online trascinando la maniglia di ridimensionamento situata nell'angolo in basso a destra dell'interfaccia.

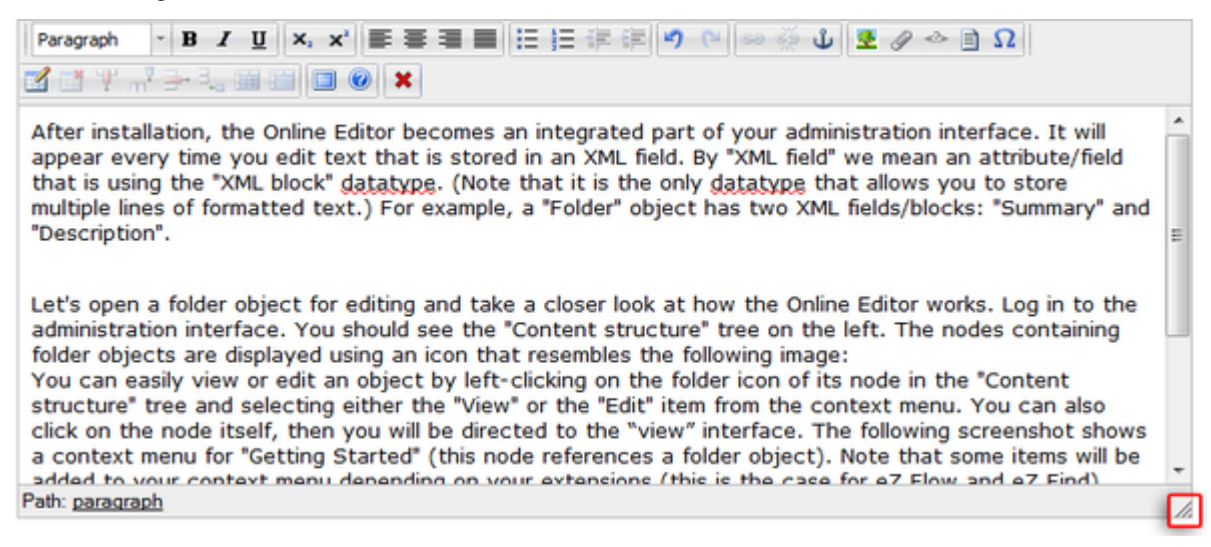

#### **5.2.2 Visualizza i suggerimenti dei pulsanti**

Ogni pulsante ha un suggerimento che viene visualizzato quando il puntatore del mouse si posiziona sopra il pulsante stesso. I suggerimenti vengono utilizzati per fornire ulteriori informazioni sull'azione che verrà eseguita dal pulsante quando si fa clic. Lo screenshot qui sotto ne è un esempio.

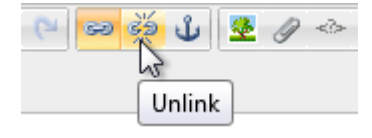

I pulsanti della barra degli strumenti temporaneamente disabilitati dispongono ancora di suggerimenti sul comando, ma non è possibile fare clic sui pulsanti come mostrato nell'immagine seguente.

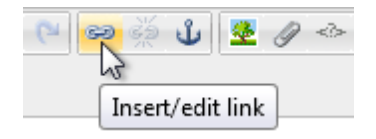

#### **5.2.3 Inserisci allegati all'interno del testo**

All'interno del campo dove è possibile inserire testo formattato (ad esempio il corpo dell'articolo) nella barra degli strumenti. Si utilizza l'icona con la graffetta (1) per allegare un file, che viene visualizzato nella posizione in cui si trova il cursore dentro il campo (2).

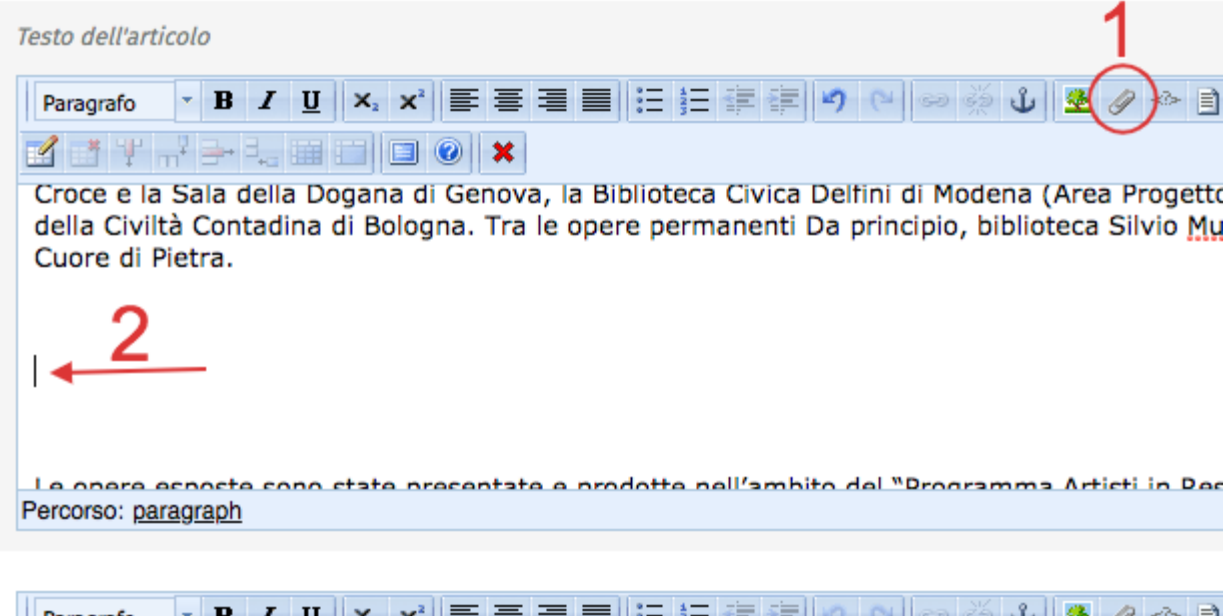

Facendo clic sulla graffetta, si aprirà una finestra che consente di caricare un file (carica) oppure scegliere un oggetto già presente a sistema (cerca, naviga, preferiti).

## CAPITOLO 6

## Funzionalità di OpenTrasparenza

## <span id="page-48-1"></span><span id="page-48-0"></span>**6.1 Strutturazione dei dati**

Basato sui principi della piattaforma , ha un forte orientamento alla strutturazione dei dati, che consente estrazioni automatiche delle informazioni (ad esempio per l'invio periodico dei dati ad ANAC).

I contenuti sono gestiti con le cosiddette . Si tratta di strutture dati predefinite che rappresentano diverse tipologie di contenuto.

Ad esempio, se un editor deve inserire i tassi di assenza del personale sul sito web dell'ente, utilizzerà la classe Tasso di assenza.

## Classi di contenuto » Tasso di assenza

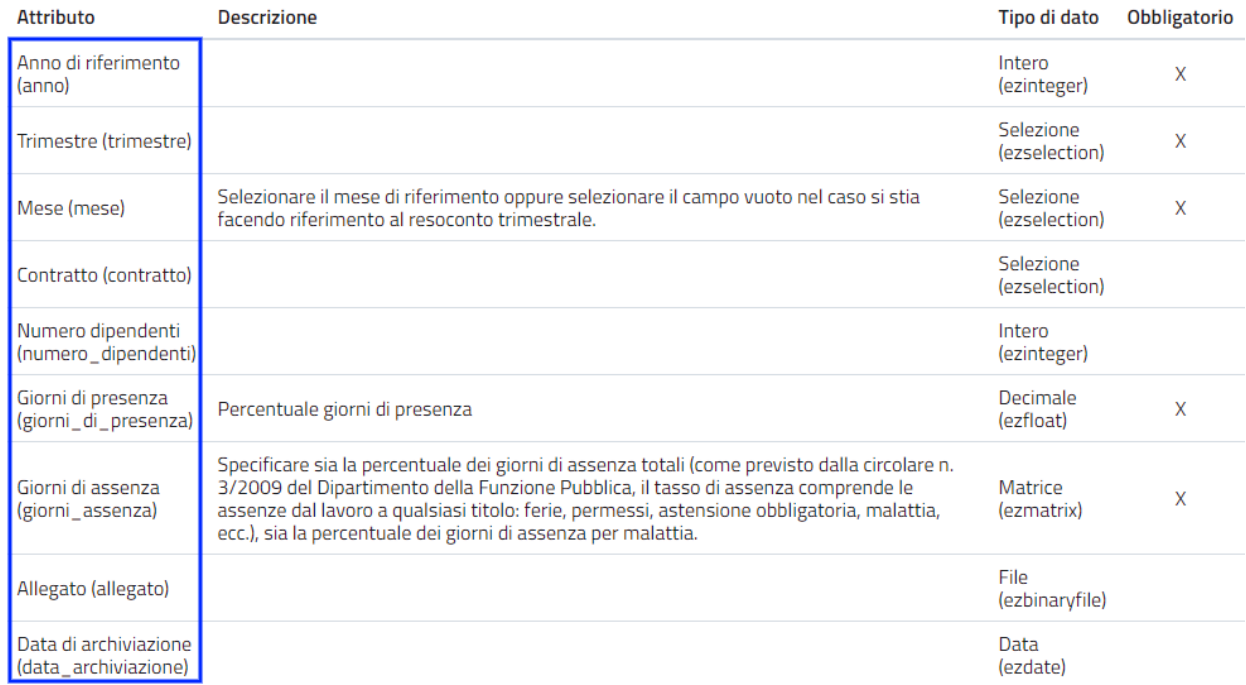

*La Classe "Tasso di assenza" con i suoi attributi.*

## <span id="page-49-0"></span>**6.2 Importazione massiva di contenuti**

OpenTrasparenza dà la possibilità di caricare dati, strutturati in fogli di calcolo, attraverso un importazione massiva dei contenuti, in modo da risparmiare il tempo del caricamento manuale.

Inserire ogni singola informazione manualmente infatti può rivelarsi oneroso in termini di tempo.

Che tipi di dati possono essere importati?

In generale tutti i dati che alcuni sistemi di gestione permettono di esportare.

Anche nel caso di dati disponibili in file pdf, si può risalire al formato elettronico tabellare con strumenti come questo:

I dati possono essere caricati massivamente all'interno di OpenTrasparenza attraverso file csv o, in alcuni casi, se disponibile la funzionalità, attraverso i Fogli di lavoro di Google.

Il dati devono inoltre essere strutturati secondo determinate regole per poter essere importati all'interno del sistema.

Grazie a questa funzionalità, il caricamento e l'aggiornamento di grandi moli di dati diventa piuttosto semplice.

## <span id="page-49-1"></span>**6.3 Visualizzazione tabellare**

OpenTrasparenza supporta la visualizzazione tabellare.

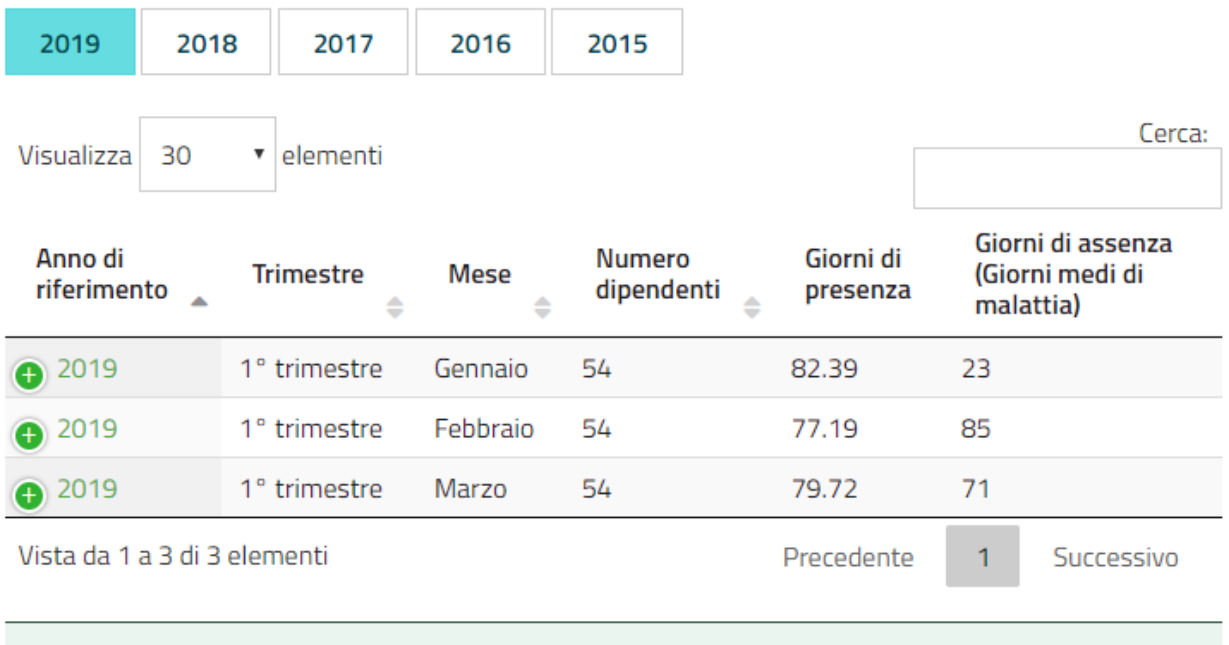

#### Ottieni questi contenuti in formato CSV o in formato JSON OPEN DATA

#### *I tassi di assenza in visualizzazione tabellare.*

Questo significa che, una volta inseriti i contenuti adeguatamente strutturati - cioè utilizzando la classe di contenuto specifica -, è possibile rappresentare i contenuti in formato tabellare, con filtri e motore di ricerca specifico.

Tali informazioni sono inoltre esportabili in vari formati (ad esempio il formato XML compatibile con ANAC).

Per esempio, è possibile filtrare i contenuti per anno (se il campo denominato **anno** è presente ed è stato adeguatamente compilato).

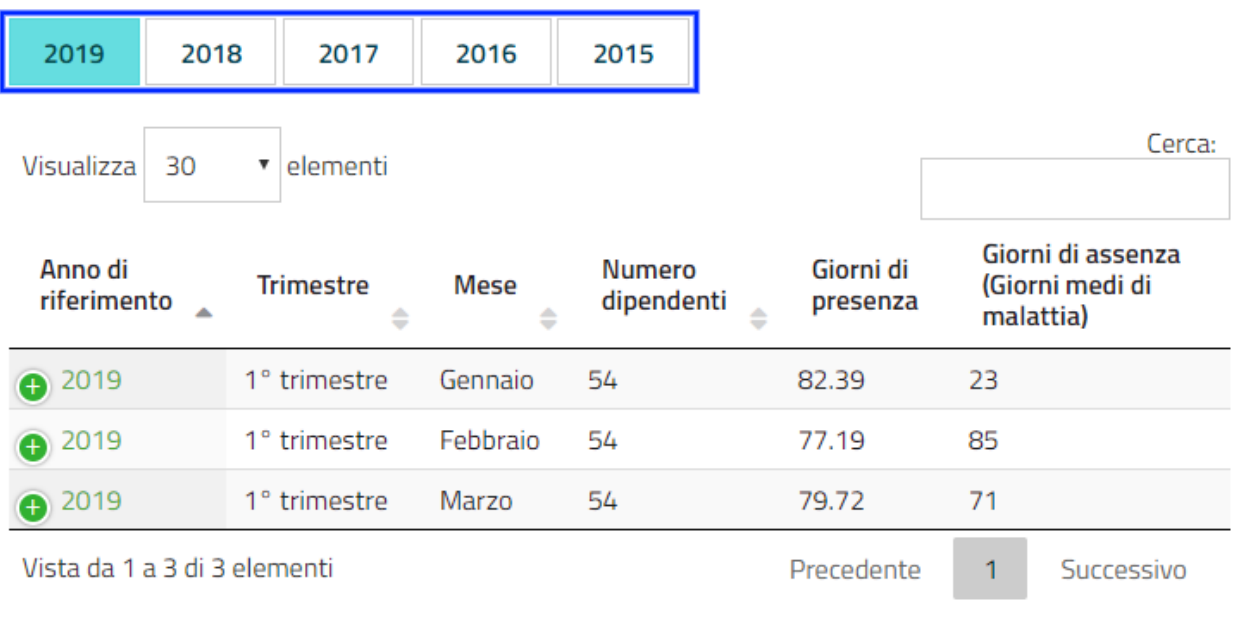

#### Ottieni questi contenuti in formato CSV o in formato JSON **OPEN DATA**

#### *tassi di assenza con il filtro "anno" attivato.*

Oppure, è possibile modificare le colonne che si desiderano mostrare sulla tabella (omettendone alcune o aggiungendone altre).

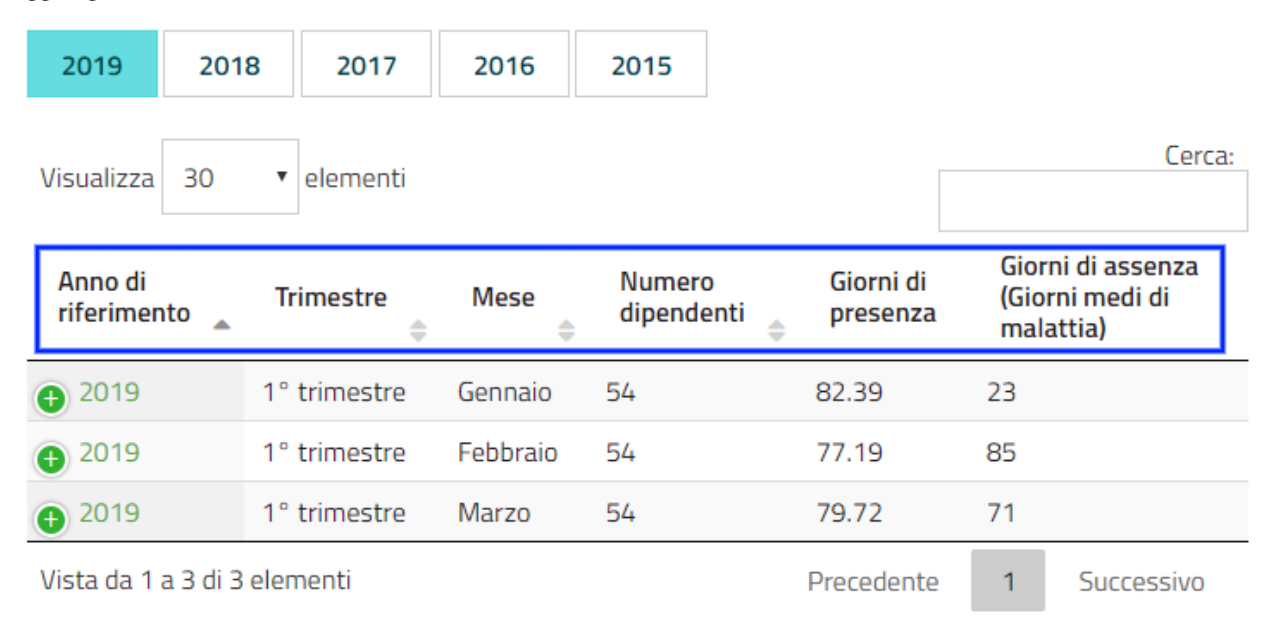

#### Ottieni questi contenuti in formato CSV o in formato JSON OPEN DATA

#### *La visualizzazione tabellare deI tassi di assenza mostra alcuni attributi ma ne omette altri.*

Allo stesso tempo, l'utente invece è facilitato nella consultazione dei contenuti grazie alle seguenti funzionalità:

*I*

- Modifica del numero di elementi da visualizzare per pagina (1)
- Ricerca attraverso un motore di ricerca interno alla pagina (2),
- Scorrimento tra le pagine di visualizzazione (3)
- Esportazione dei contenuti in formato CSV o in formato JSON (4)

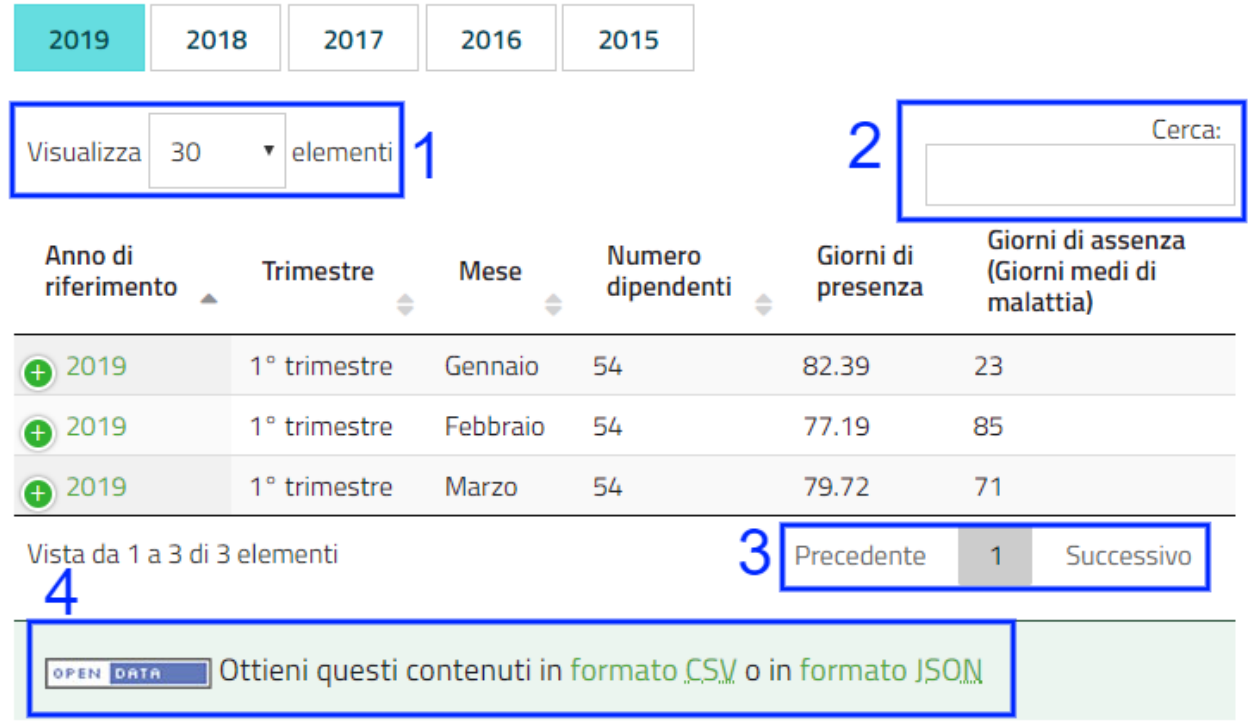

## <span id="page-52-0"></span>**6.4 Classi di contenuto**

In totale, nel sistema dedicato all'Amministrazione Trasparente sono presenti circa 20 classi di contenuto dedicate.

A titolo esemplificativo, vengono elencate sotto alcune delle più rilevanti classi di contenuto che interessano la sezione Amministrazione trasparente, suddivise per tipologia:

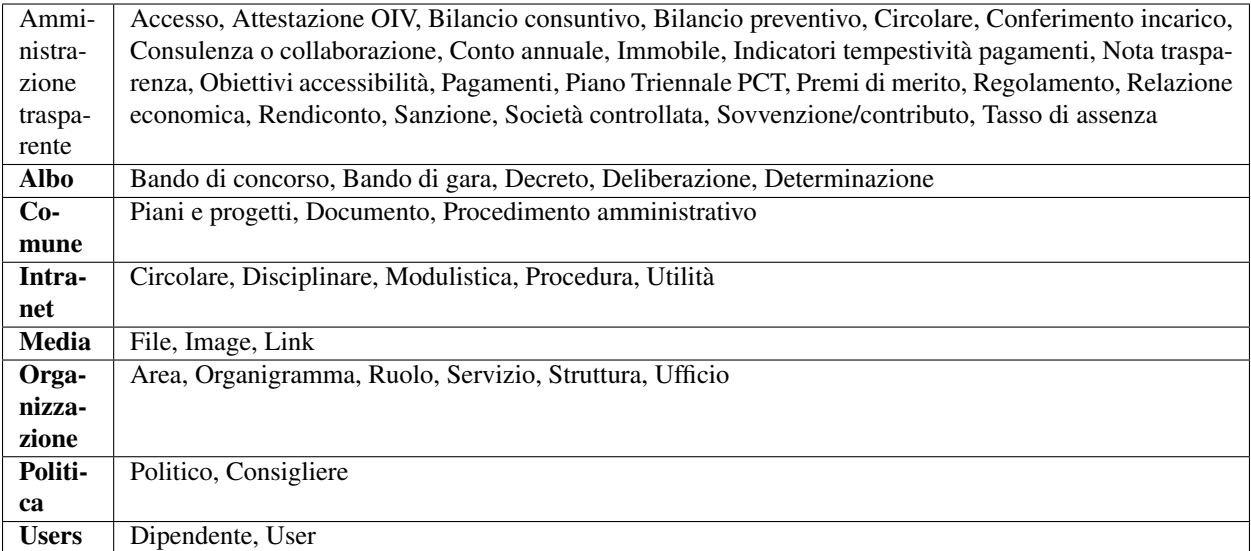